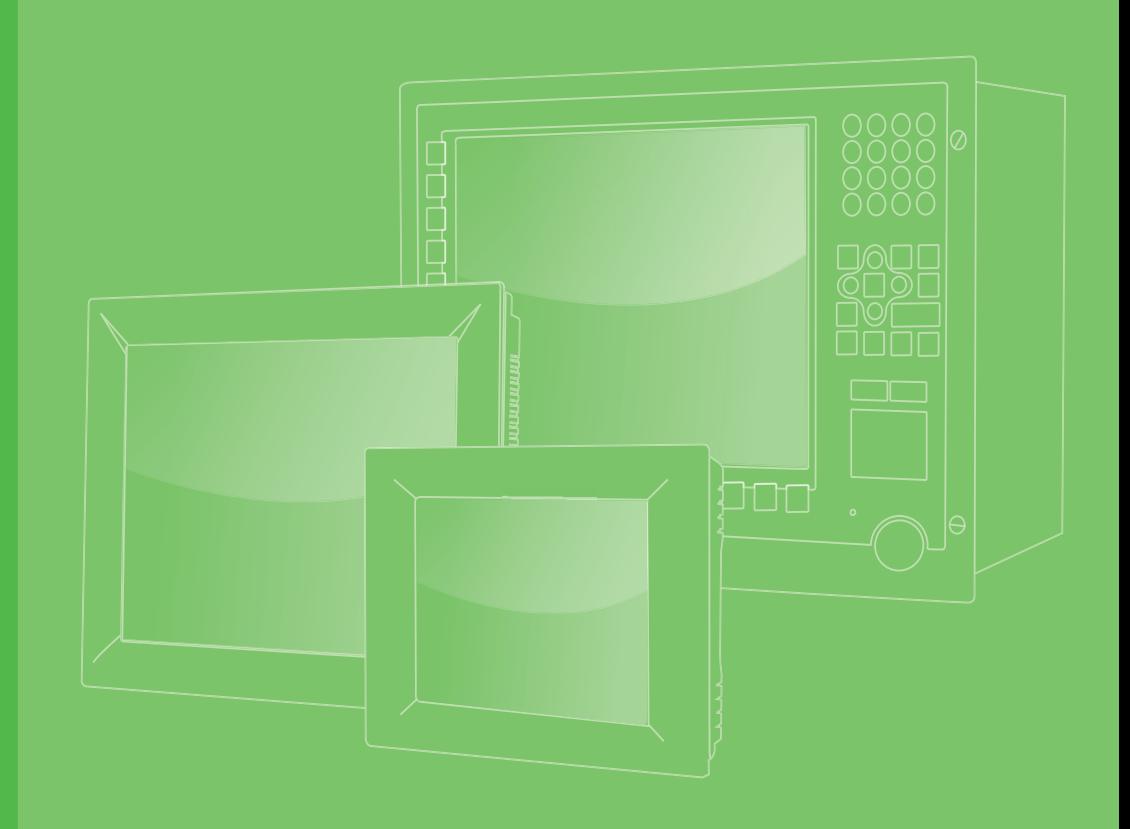

# **User Manual**

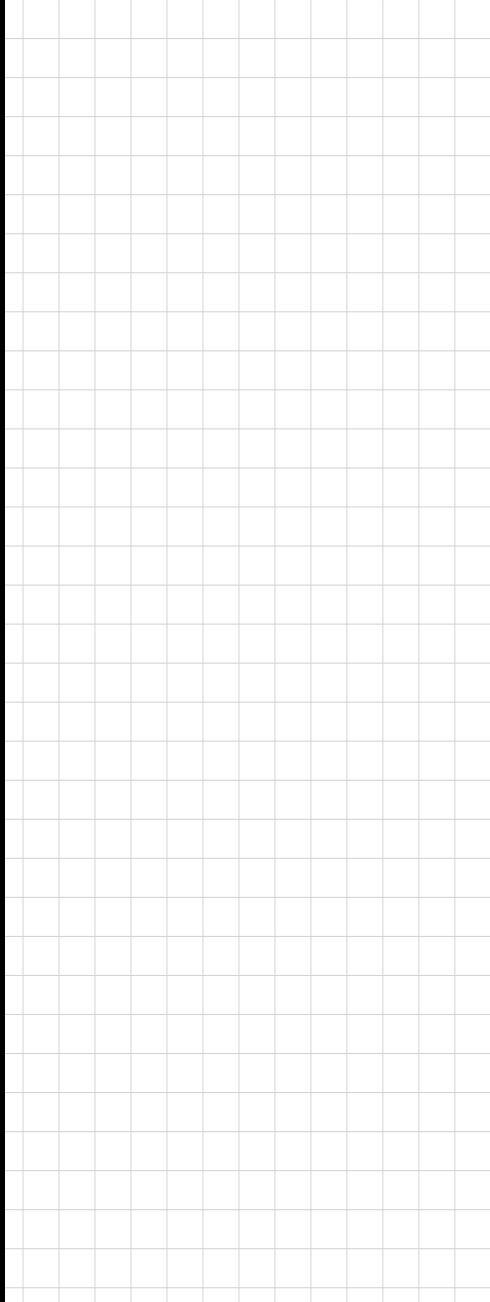

# **PPC-4211W**

**Intel® Core i processor based microcomputer, with 21.5" color TFT LCD display**

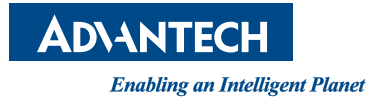

# **Copyright**

The documentation and the software included with this product are copyrighted 2014 by Advantech Co., Ltd. All rights are reserved. Advantech Co., Ltd. reserves the right to make improvements in the products described in this manual at any time without notice. No part of this manual may be reproduced, copied, translated or transmitted in any form or by any means without the prior written permission of Advantech Co., Ltd. Information provided in this manual is intended to be accurate and reliable. However, Advantech Co., Ltd. assumes no responsibility for its use, nor for any infringements of the rights of third parties, which may result from its use.

## **Acknowledgements**

Intel and Pentium are trademarks of Intel Corporation.

Microsoft Windows is registered trademark of Microsoft Corp.

All other product names or trademarks are properties of their respective owners.

# **Product Warranty (2 years)**

Advantech warrants to you, the original purchaser, that each of its products will be free from defects in materials and workmanship for two years from the date of purchase.

This warranty does not apply to any products which have been repaired or altered by persons other than repair personnel authorized by Advantech, or which have been subject to misuse, abuse, accident or improper installation. Advantech assumes no liability under the terms of this warranty as a consequence of such events.

Because of Advantech's high quality-control standards and rigorous testing, most of our customers never need to use our repair service. If an Advantech product is defective, it will be repaired or replaced at no charge during the warranty period. For outof-warranty repairs, you will be billed according to the cost of replacement materials, service time and freight. Please consult your dealer for more details.

If you think you have a defective product, follow these steps:

- 1. Collect all the information about the problem encountered. (For example, CPU speed, Advantech products used, other hardware and software used, etc.) Note anything abnormal and list any onscreen messages you get when the problem occurs.
- 2. Call your dealer and describe the problem. Please have your manual, product, and any helpful information readily available.
- 3. If your product is diagnosed as defective, obtain an RMA (return merchandize authorization) number from your dealer. This allows us to process your return more quickly.
- 4. Carefully pack the defective product, a fully-completed Repair and Replacement Order Card and a photocopy proof of purchase date (such as your sales receipt) in a shippable container. A product returned without proof of the purchase date is not eligible for warranty service.
- 5. Write the RMA number visibly on the outside of the package and ship it prepaid to your dealer.

Part No. 200K421110 Edition 1 Printed in China May 2014

# **Declaration of Conformity**

#### **CE**

This product has passed the CE test for environmental specifications when shielded cables are used for external wiring. We recommend the use of shielded cables. This kind of cable is available from Advantech. Please contact your local supplier for ordering information.

#### **CE**

This product has passed the CE test for environmental specifications. Test conditions for passing included the equipment being operated within an industrial enclosure. In order to protect the product from being damaged by ESD (Electrostatic Discharge) and EMI leakage, we strongly recommend the use of CE-compliant industrial enclosure products.

#### **FCC Class B**

Note: This equipment has been tested and found to comply with the limits for a Class B digital device, pursuant to part 15 of the FCC Rules. These limits are designed to provide reasonable protection against harmful interference in a residential installation. This equipment generates, uses and can radiate radio frequency energy and, if not installed and used in accordance with the instructions, may cause harmful interference to radio communications. However, there is no guarantee that interference will not occur in a particular installation. If this equipment does cause harmful interference to radio or television reception, which can be determined by turning the equipment off and on, the user is encouraged to try to correct the interference by one or more of the following measures:

- $\blacksquare$  Reorient or relocate the receiving antenna.
- $\blacksquare$  Increase the separation between the equipment and receiver.
- Connect the equipment into an outlet on a circuit different from that to which the receiver is connected.
- Consult the dealer or an experienced radio/TV technician for help.

## **Technical Support and Assistance**

- 1. Visit the Advantech web site at http://support.advantech.com where you can find the latest information about the product.
- 2. Contact your distributor, sales representative, or Advantech's customer service center for technical support if you need additional assistance. Please have the following information ready before you call:
	- Product name and serial number
	- Description of your peripheral attachments
	- Description of your software (operating system, version, application software, etc.)
	- A complete description of the problem
	- The exact wording of any error messages

# **Safety Instructions**

- 1. Read these safety instructions carefully.
- 2. Keep this User Manual for later reference.
- 3. Disconnect this equipment from any AC outlet before cleaning. Use a damp cloth. Do not use liquid or spray detergents for cleaning.
- 4. For plug-in equipment, the power outlet socket must be located near the equipment and must be easily accessible.
- 5. Keep this equipment away from humidity.
- 6. Put this equipment on a reliable surface during installation. Dropping it or letting it fall may cause damage.
- 7. The openings on the enclosure are for air convection. Protect the equipment from overheating. DO NOT COVER THE OPENINGS.
- 8. Make sure the voltage of the power source is correct before connecting the equipment to the power outlet.
- 9. Position the power cord so that people cannot step on it. Do not place anything over the power cord.
- 10. All cautions and warnings on the equipment should be noted.
- 11. If the equipment is not used for a long time, disconnect it from the power source to avoid damage by transient overvoltage.
- 12. Never pour any liquid into an opening. This may cause fire or electrical shock.
- 13. Never open the equipment. For safety reasons, the equipment should be opened only by qualified service personnel.
- 14. If one of the following situations arises, get the equipment checked by service personnel:
	- $\blacksquare$  The power cord or plug is damaged.
	- $\blacksquare$  Liquid has penetrated into the equipment.
	- $\blacksquare$  The equipment has been exposed to moisture.
	- The equipment does not work well, or you cannot get it to work according to the user's manual.
	- $\blacksquare$  The equipment has been dropped and damaged.
	- $\blacksquare$  The equipment has obvious signs of breakage.
- 15. DO NOT LEAVE THIS EQUIPMENT IN AN ENVIRONMENT WHERE THE STORAGE TEMPERATURE MAY GO BELOW -20° C (-4° F) OR ABOVE 60° C (140° F). THIS COULD DAMAGE THE EQUIPMENT. THE EQUIPMENT SHOULD BE IN A CONTROLLED ENVIRONMENT.
- 16. CAUTION: DANGER OF EXPLOSION IF BATTERY IS INCORRECTLY REPLACED. REPLACE ONLY WITH THE SAME OR EQUIVALENT TYPE RECOMMENDED BY THE MANUFACTURER, DISCARD USED BATTERIES ACCORDING TO THE MANUFACTURER'S INSTRUCTIONS.

The sound pressure level at the operator's position according to IEC 704-1:1982 is no more than 70 dB (A).

DISCLAIMER: This set of instructions is given according to IEC 704-1. Advantech disclaims all responsibility for the accuracy of any statements contained herein.

# **Safety Precaution - Static Electricity**

Follow these simple precautions to protect yourself from harm and the products from damage.

- To avoid electrical shock, always disconnect the power from your PC chassis before you work on it. Don't touch any components on the CPU card or other cards while the PC is on.
- Disconnect power before making any configuration changes. The sudden rush of power as you connect a jumper or install a card may damage sensitive electronic components.

# **Battery Information**

Batteries, battery packs and accumulators should not be disposed of as unsorted household waste. Please use the public collection system to return, recycle, or treat them in compliance with the local regulations.

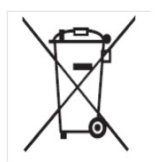

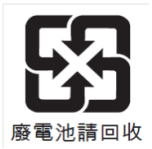

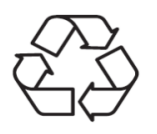

PPC-4211W User Manual vi

# **Contents**

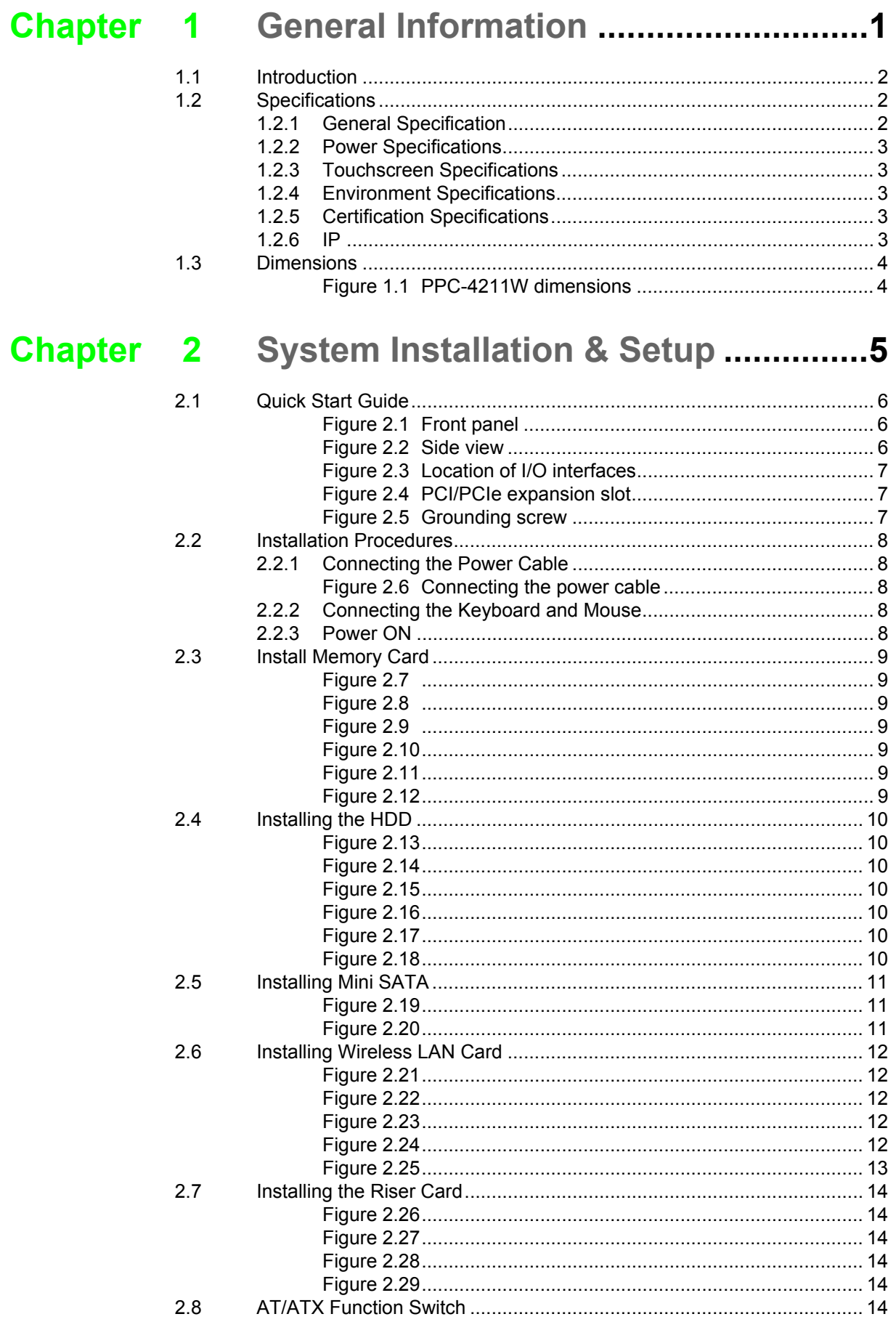

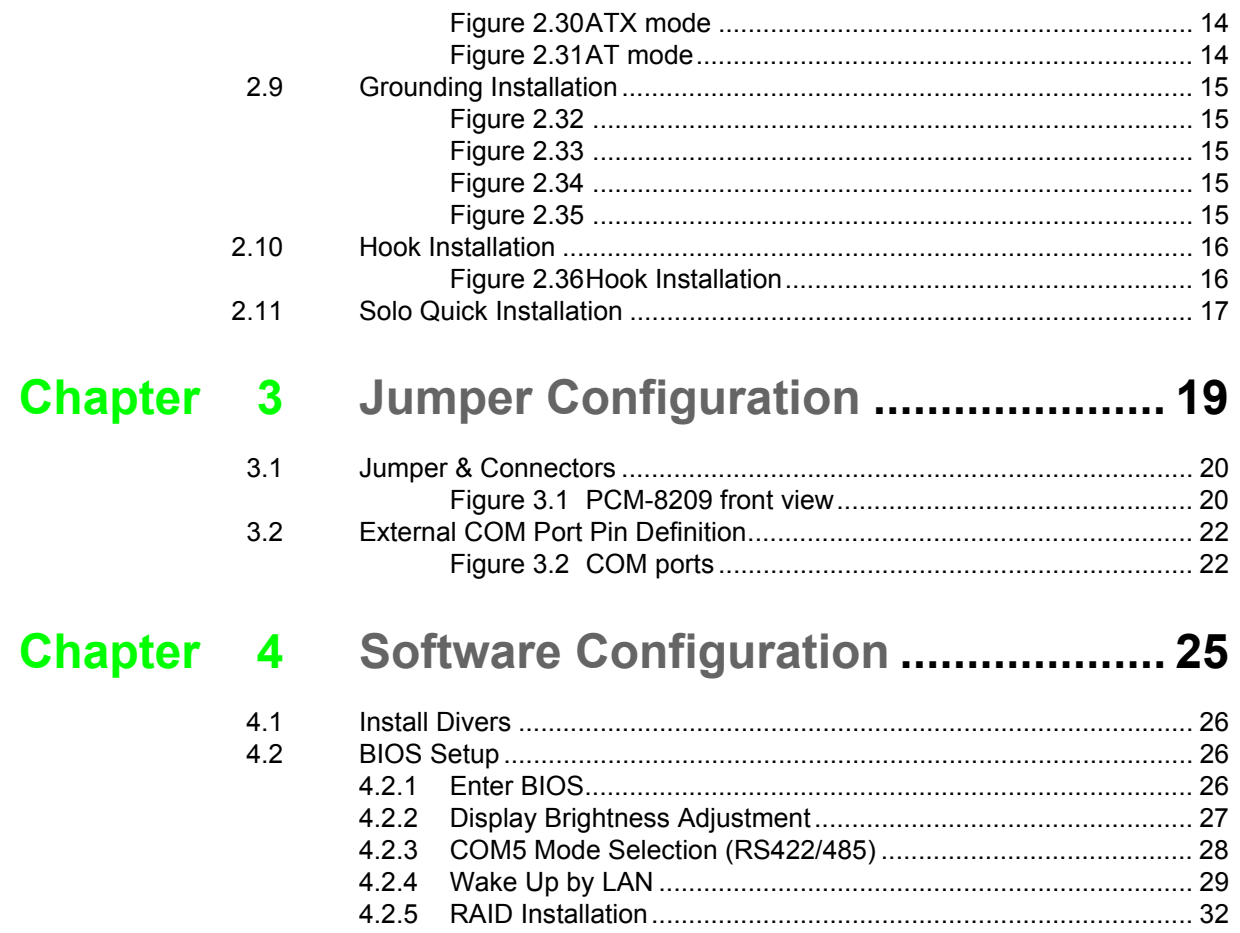

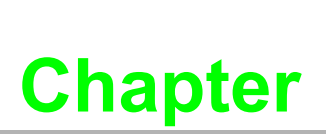

# <span id="page-8-0"></span>**1General Information**

**This chapter gives background information on the PPC-4211W panel PC. Sections include: Introduction Specifications Dimensions**

# <span id="page-9-0"></span>**1.1 Introduction**

The PPC-4211W is a new generation Panel PC with WXGA (1920 x 1080) screen. The system is equipped with a high performance Intel Core i CPU and with a high efficiency fanless thermal design the heat is easily dissipated. This gives HMI a big step forward in consolidating performance and reliability in one system. Besides, with multiple I/O ports (five COM, five USB and two Gigabit ethernet) its easier to connect to devices and be integrated into machine building industry. In addition, PCIe/PCI expansion allows users to add-on field bus or proprietary cards making more applications possible. Last but not least, the multi-touch screen makes the HMI more intuitive, and brings you the best operating experience.

# <span id="page-9-1"></span>**1.2 Specifications**

#### <span id="page-9-2"></span>**1.2.1 General Specification**

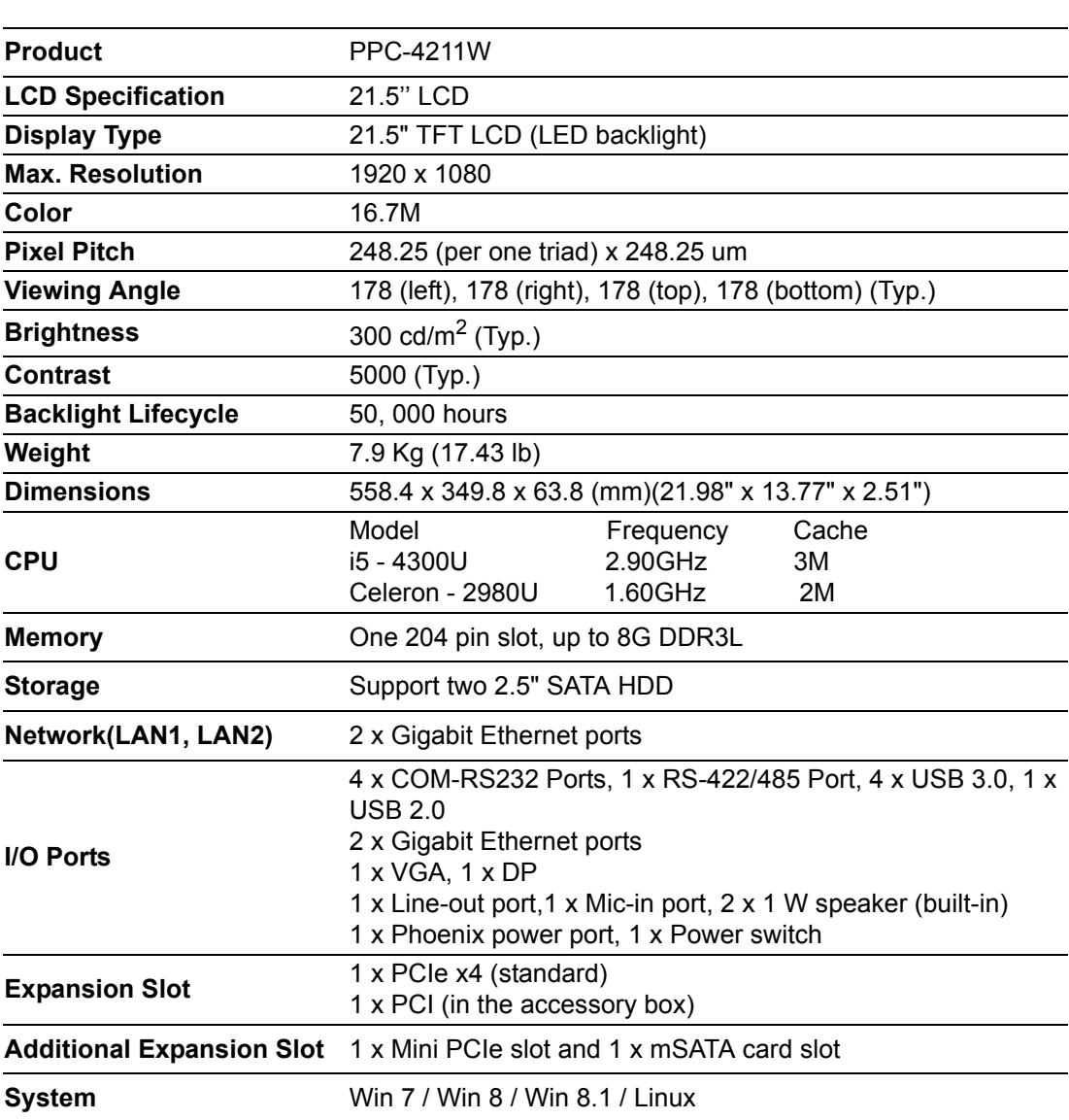

#### <span id="page-10-0"></span>**1.2.2 Power Specifications**

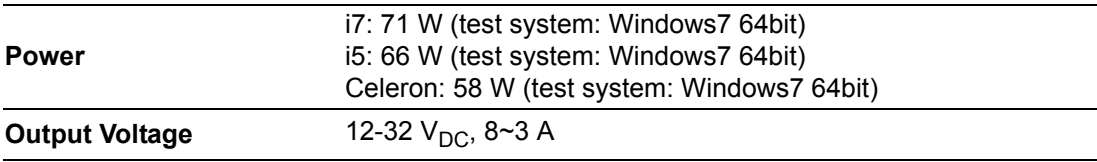

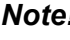

*Note! The above test conditions are detailed in Note 1.*

E

#### <span id="page-10-1"></span>**1.2.3 Touchscreen Specifications**

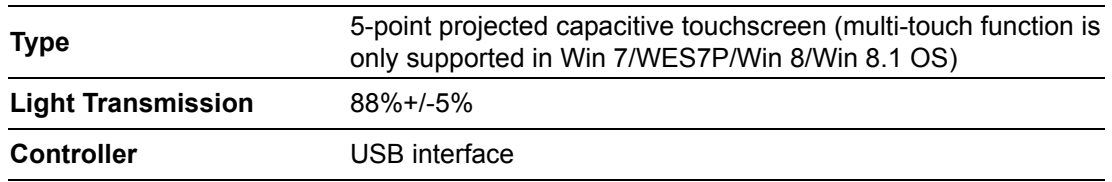

#### <span id="page-10-2"></span>**1.2.4 Environment Specifications**

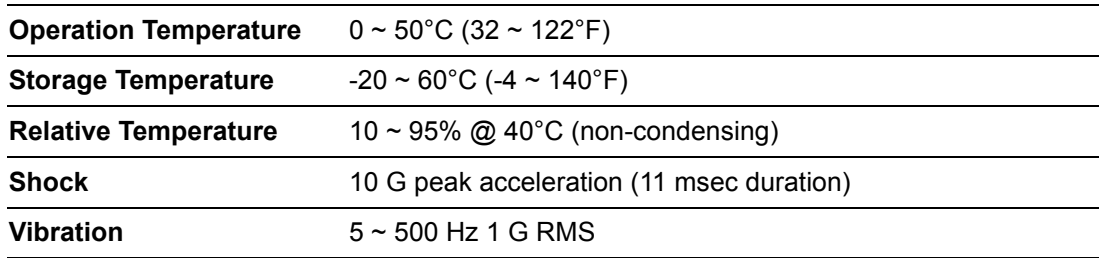

#### <span id="page-10-3"></span>**1.2.5 Certification Specifications**

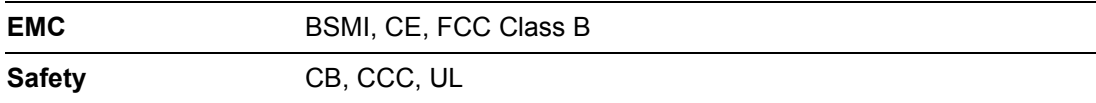

#### <span id="page-10-4"></span>**1.2.6 IP**

**Front Panel IP Grade** IP65

#### **Note 1:**

PPC-4211W's power test conditions are as follows:

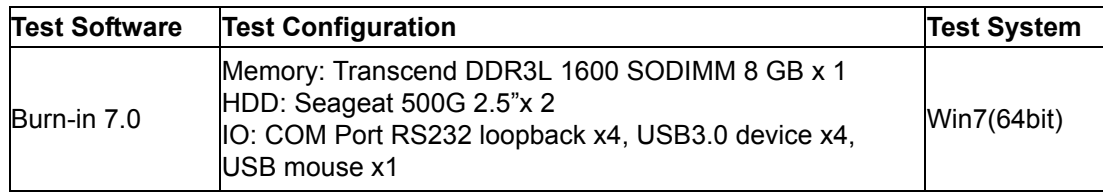

# <span id="page-11-0"></span>**1.3 Dimensions**

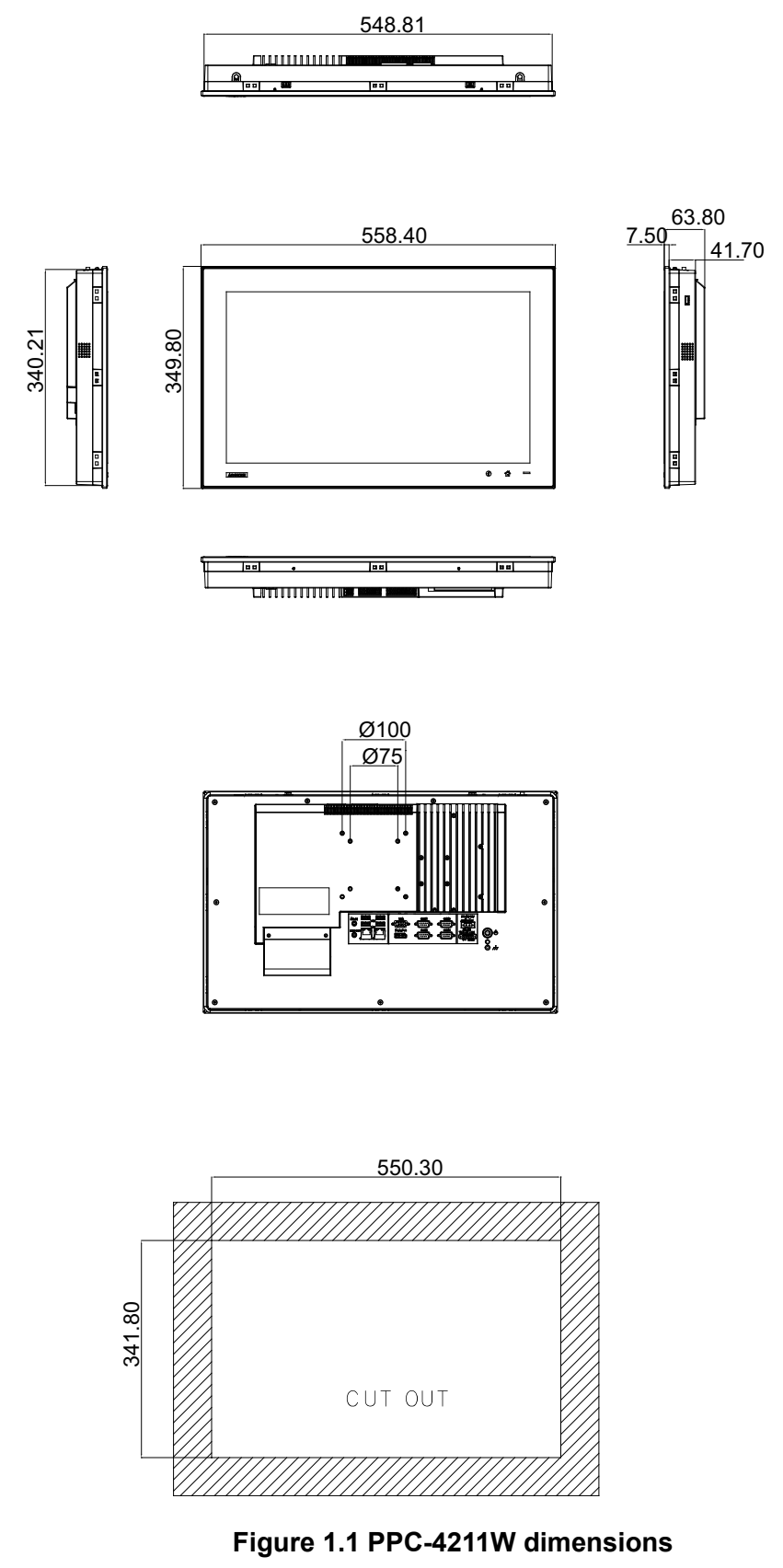

E

<span id="page-11-1"></span>*Note! Supports VESA 100 x 100mm & 75 x 75mm; please use M4 screw, 6 mm depth (maximum). Use suitable mounting apparatus to avoid risk of injury.*

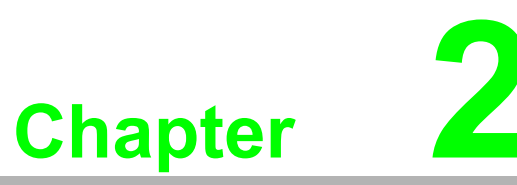

# <span id="page-12-0"></span>**2System Installation & Setup**

**Sections include:**

- **Quick Installation Guide**
- **Installation Procedures**
- **Installing Memory**
- **Installing HDD**
- **Installing Mini SATA**
- **Installing Wireless LAN**
- **Installing Expansion Card**
- **AT/ATX Function Switch**
- **Grounding Installation**
- **Hook Installation**
- **Independent Quick Installation**

# <span id="page-13-0"></span>**2.1 Quick Start Guide**

Before you start to set up the panel PC, take a moment to become familiar with the locations and purposes of the controls, drives, connectors and ports, which are illustrated in the figures below.

When you place the panel PC upright on the desktop, its front panel appears as shown in Figure 2.1.

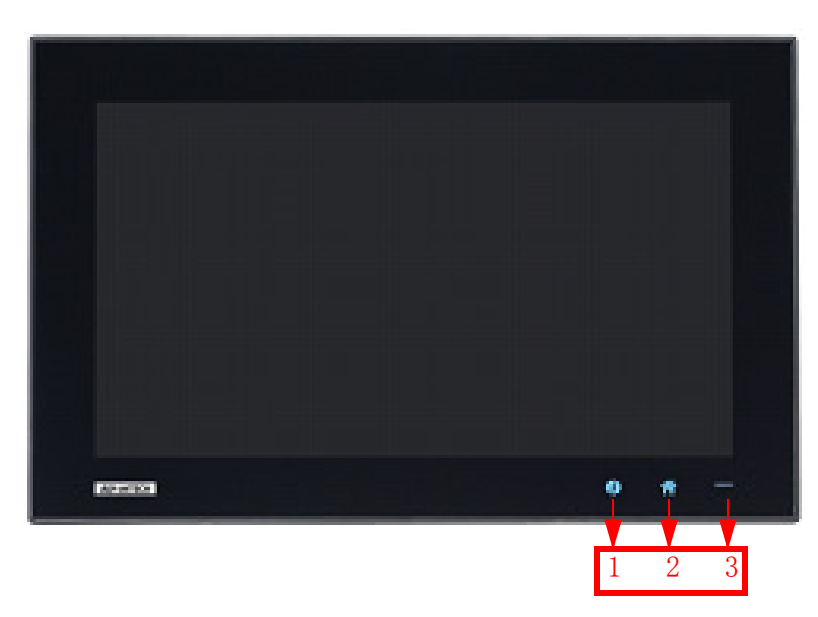

**Figure 2.1 Front panel** 

- <span id="page-13-1"></span>1. I Key
- 2. Home Key
- 3. Power status indicator, off (S5): orange, on (S0): blue

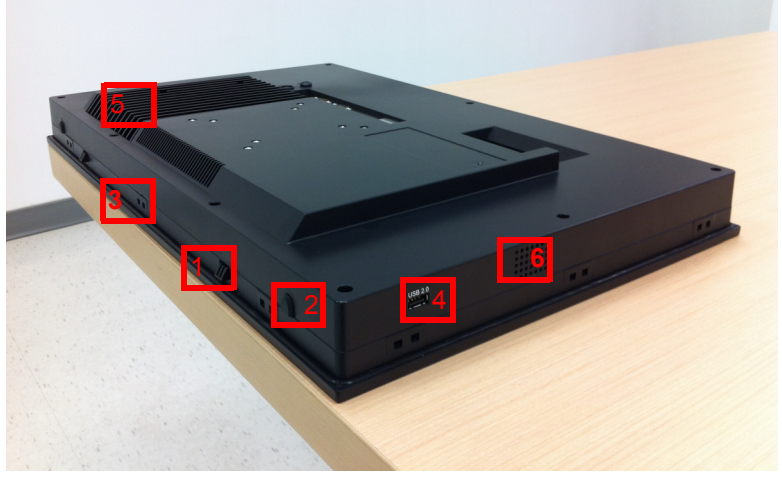

**Figure 2.2 Side view**

- <span id="page-13-2"></span>1. Quick installation clip (two)
- 2. Antenna hole (two)
- 3. Panel Mount Bracket holes (twelve)
- 4. Side USB 2.0 interface
- 5. CPU cooler
- 6. Speaker (two)

#### **I/O interfaces:**

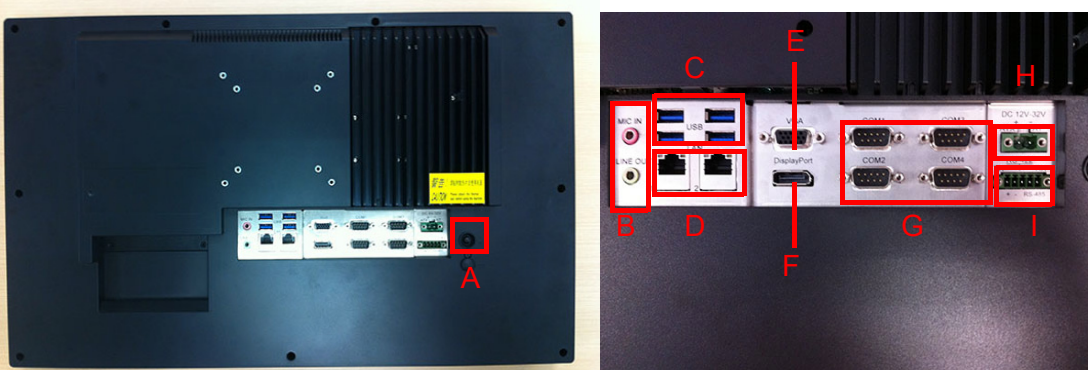

**Figure 2.3 Location of I/O interfaces**

- <span id="page-14-0"></span>A: Power button
- B: Line out/Mic in
- C: 4 x USB 3.0
- D: 2 x Giga Ethernet
- E: VGA
- F: DP
- G: 4 x COM RS232
- H: DC power(12-32 V)
- I: 1 x COM RS422/485
- J: PCI/PCIE x4 Expansion slot (refer to Fig 2.4)
- K: Grounding screw (refer to Fig 2.5)

<span id="page-14-1"></span>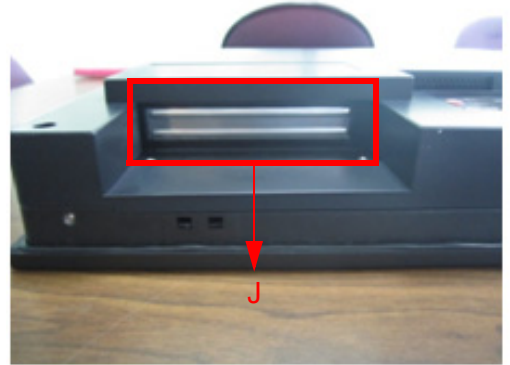

Figure 2.4 PCI/PCIe expansion slot Figure 2.5 Grounding screw

<span id="page-14-2"></span>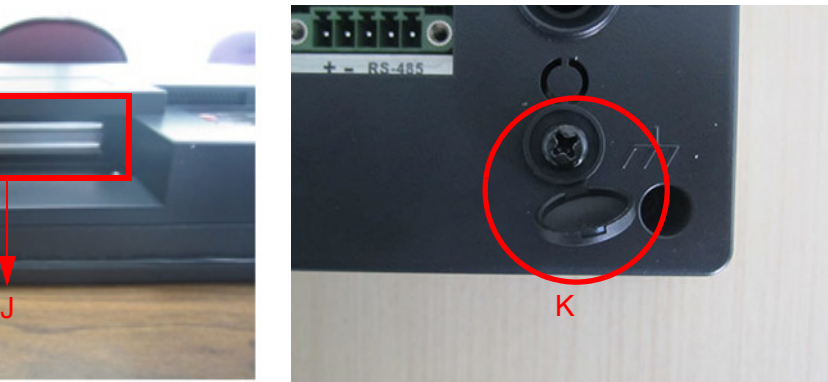

# <span id="page-15-0"></span>**2.2 Installation Procedures**

#### <span id="page-15-1"></span>**2.2.1 Connecting the Power Cable**

The panel PC has DC power socket (12-32 V). When connecting the power cable, please hold the plug end. Please follow the procedures below:

- 1. Connect the female end of the power cable to panel PC's DC socket.
- 2. Connect the male end of the power cable to power outlet.

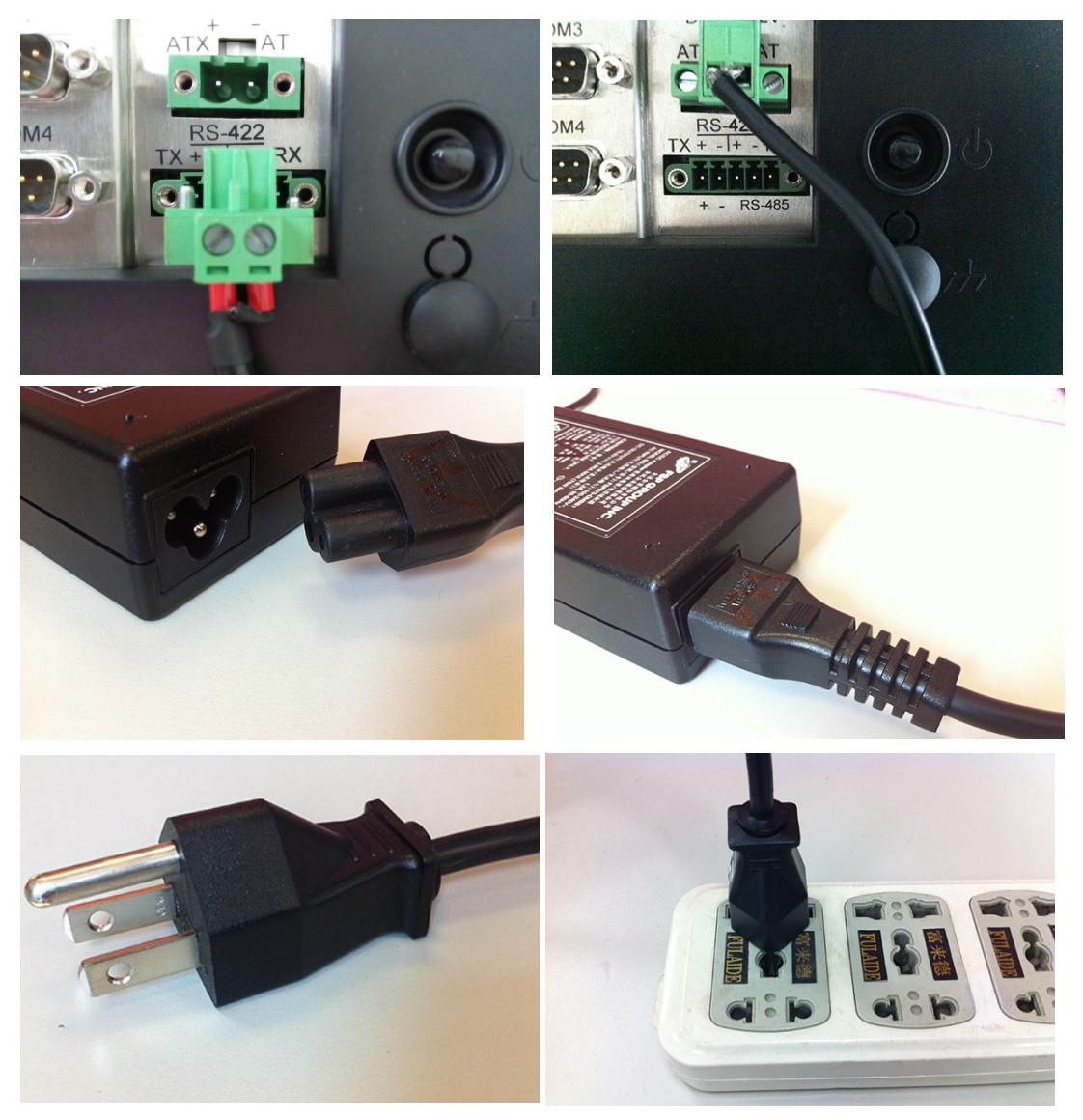

**Figure 2.6 Connecting the power cable**

#### <span id="page-15-3"></span>**2.2.2 Connecting the Keyboard and Mouse**

<span id="page-15-2"></span>Connect the keyboard and mouse to panel PC's I/O interfaces.

#### <span id="page-15-4"></span>**2.2.3 Power ON**

The power button is located in the right bottom side of the panel PC.

*Note! Power cable and adapter are optional.*

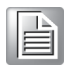

# <span id="page-16-0"></span>**2.3 Install Memory Card**

- 1. Loosen the screws as indicated in the red circle. (See Fig 2.7)
- 2. Press the red areas to pull out the card holder (See Fig  $2.8 \sim 2.10$ ) and open the rear cover.

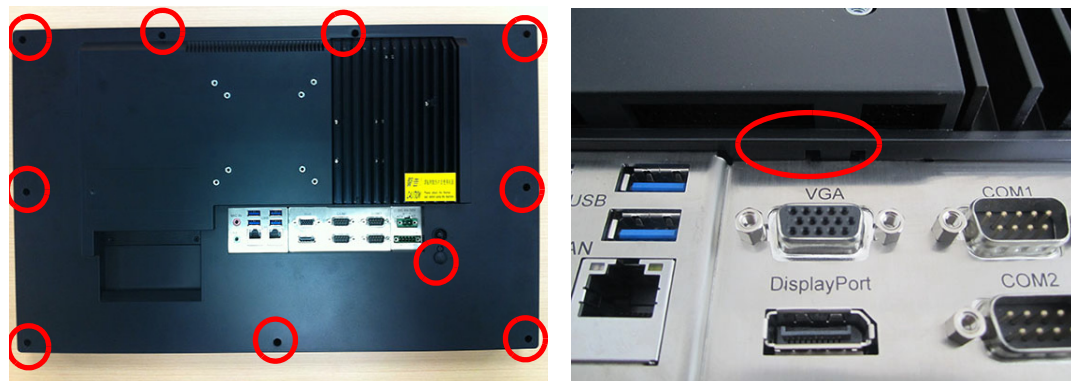

<span id="page-16-2"></span>**Figure 2.7 Figure 2.8** 

<span id="page-16-1"></span>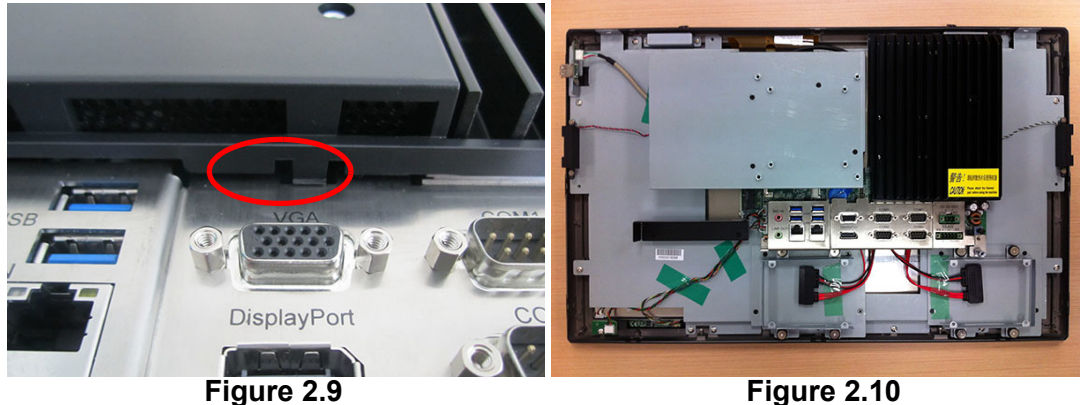

<span id="page-16-4"></span>

<span id="page-16-3"></span>3. Remove the yellow warning tag first. Then remove the screws as indicated in the red circle. (See Fig 2.11), and take out the CPU heatsink.

*Note! Take out the black and gray thermal grease from the accessary box (as indicated in Figure 2.12). Attach the CPU heatsink after the grease is applied.*

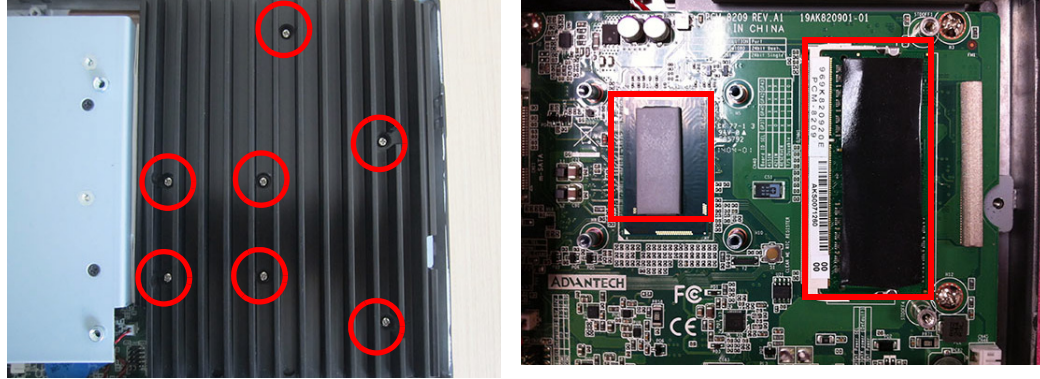

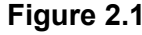

<span id="page-16-6"></span>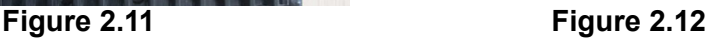

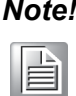

<span id="page-16-5"></span>*Note! CPU cooler pad surface is isolated by anodization treatment to avoid static electricity (CPU contact side excluded).*

E

# <span id="page-17-0"></span>**2.4 Installing the HDD**

- 1. Follow the procedures in Section 2.3 to open the rear cover and remove the screws as indicated in the red circles in Fig 2.13.
- 2. Remove the HDD bracket from the strength-plate. (See Fig 2.14 and Fig 2.15)
- 3. Install the HDD (see Fig 2.16 and Fig 2.17), and take out the 4 screws from the accessory box to fix the HDD and then fix the strength-plate (8 screws will be needed if using two HDDs).
- 4. Lock the HDD bracket, and connect the HDD cable to the mainboard. (See Fig 2.18)

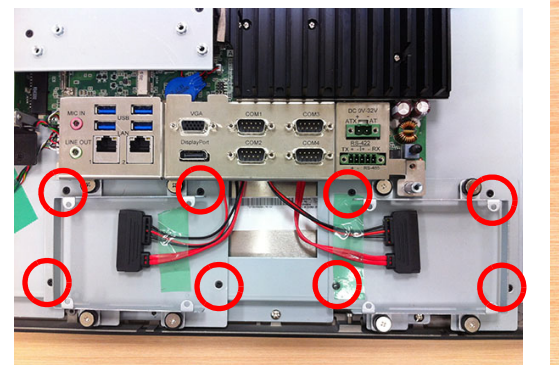

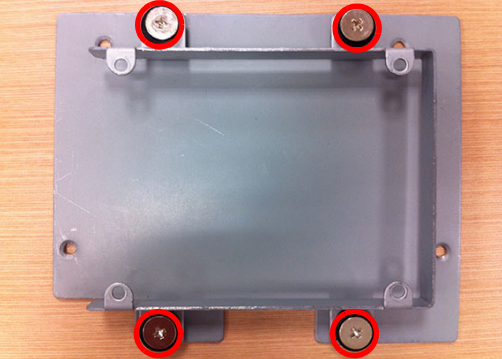

<span id="page-17-2"></span>

<span id="page-17-1"></span>**Figure 2.13 Figure 2.14** 

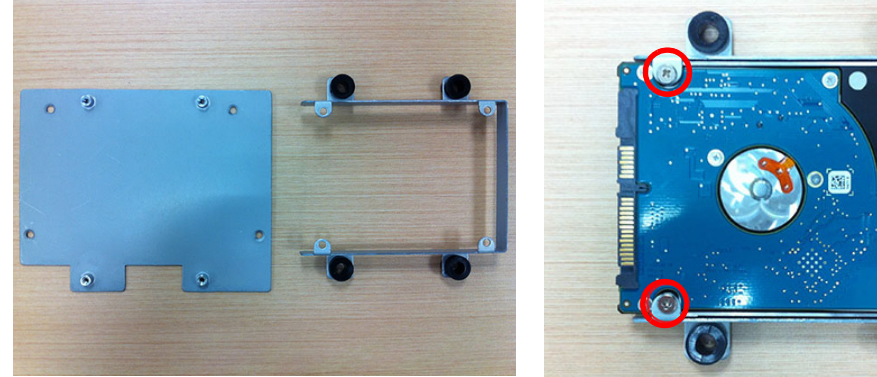

<span id="page-17-4"></span>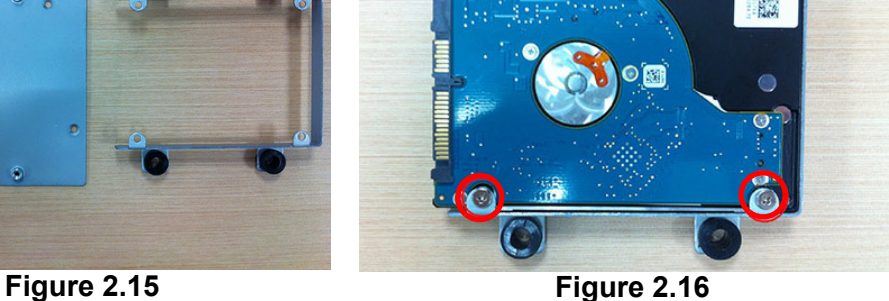

<span id="page-17-5"></span><span id="page-17-3"></span>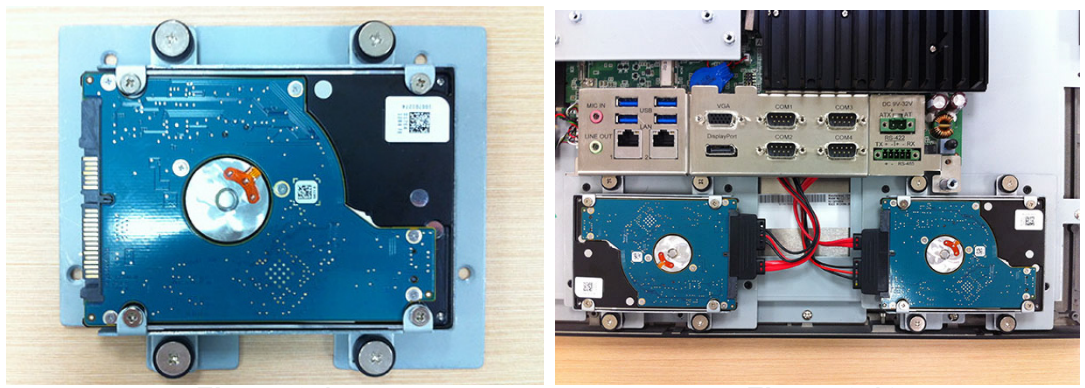

**Figure 2.17 Figure 2.18** 

<span id="page-17-6"></span>

# <span id="page-18-0"></span>**2.5 Installing Mini SATA**

- 1. Follow the procedures in Section 2.3 to remove the rear cover and strengthplate. (See Fig 2.19)
- 2. Plug the MiniSATA into the mainboard interface, and remove the 2 M2.5x4 screws from the accessory box to fix it (See Fig 2.20).
- 3. Return the rear cover and strength-plate.

<span id="page-18-1"></span>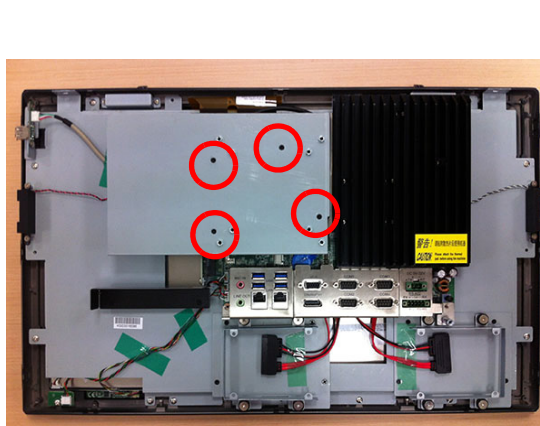

**Figure 2.19** 

<span id="page-18-2"></span>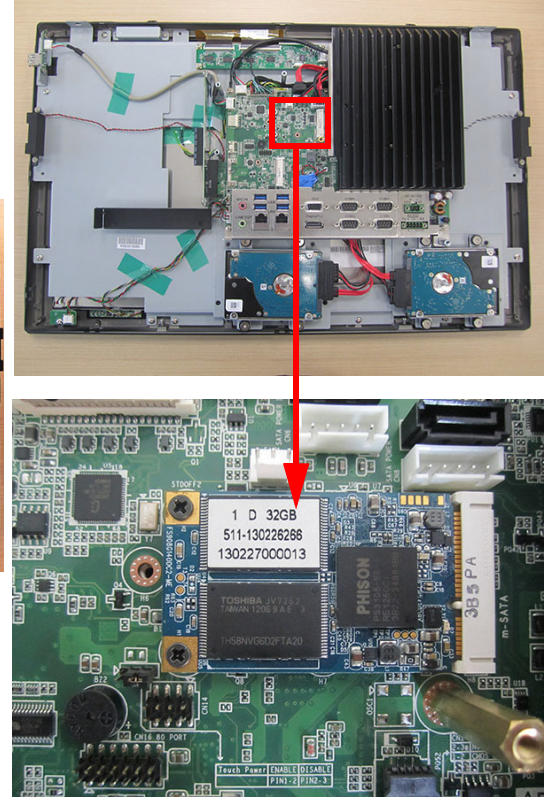

**Figure 2.20** 

# <span id="page-19-0"></span>**2.6 Installing Wireless LAN Card**

1. Follow the procedures in Section 2.3 to open the rear cover and strength-plate. The wireless LAN card can be installed to the locations as indicated in Fig 2.21 and 2.22; for the wireless short card, you need to take out one hexagonal screw from the accessory box to fix it.

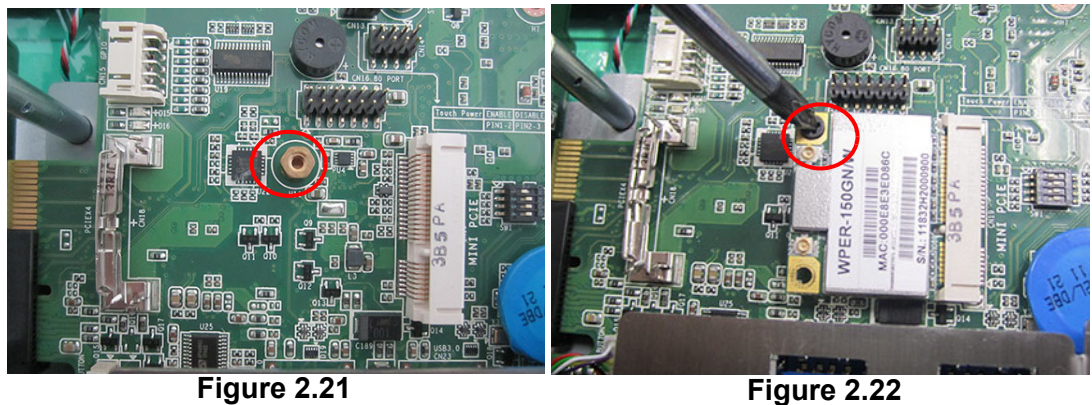

<span id="page-19-2"></span>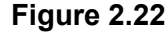

- <span id="page-19-1"></span>2. Connect the wireless LAN card module cable to the antenna bracket, please note the installation direction of cable end and screws/cushions. (See Fig 2.23)
- 3. Remove the two plugs on the left and right sides of the rear cover. (See Fig 2.24)
- 4. Return the rear cover and install the antenna of the wireless LAN card module. (See Fig 2.25)

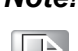

*Note! For wireless LAN card module, you can choose Advantech Product: (Part No. PPC-4211W-WLANE).*

<span id="page-19-3"></span>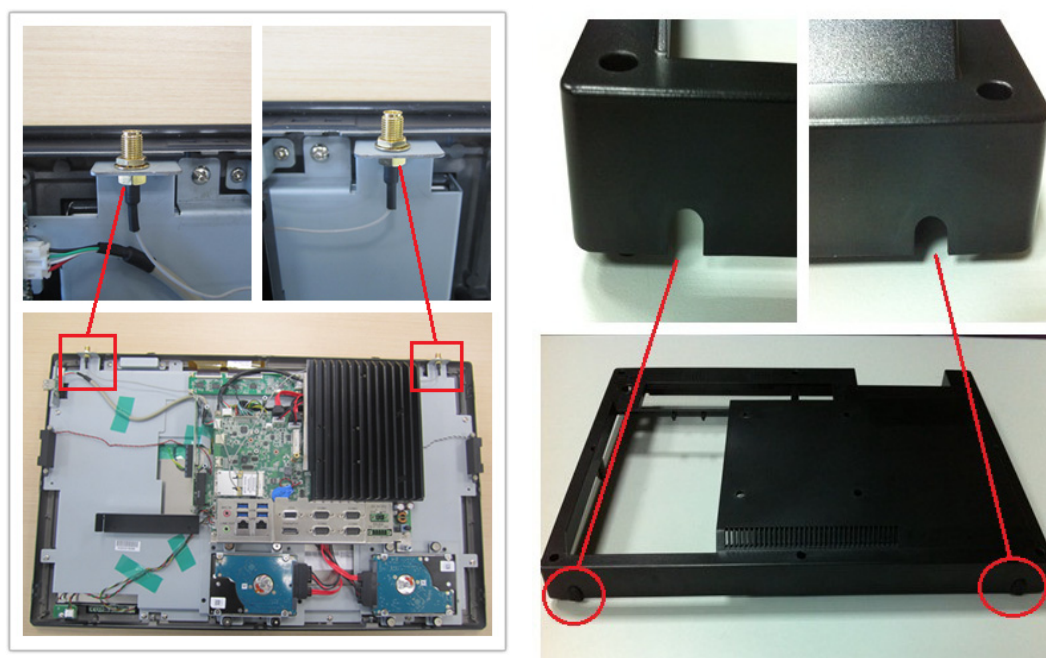

**Figure 2.23 Figure 2.24** 

<span id="page-19-4"></span>

<span id="page-20-0"></span>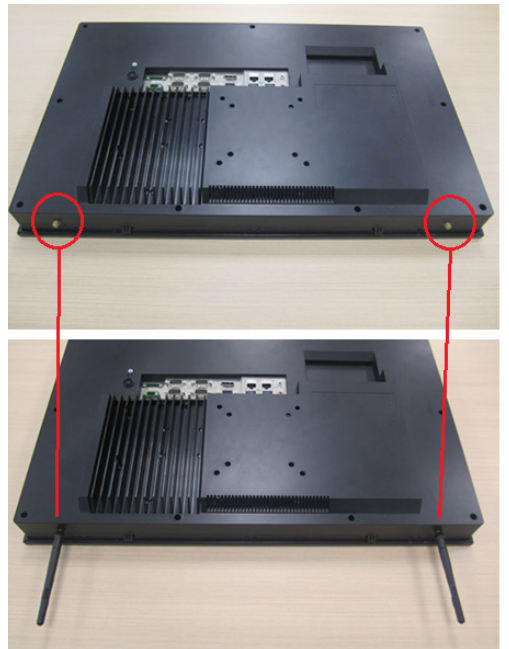

**Figure 2.25** 

# <span id="page-21-0"></span>**2.7 Installing the Riser Card**

- 1. Remove the rear cover of the Panel PC. Then remove the screws and shield as indicated in the red circle in Fig 2.26 and install the expansion card.
- 2. The original machine provides PCIe x4 riser card (PCM-939), and the installation is shown as Fig 2.26 and 2.27).
- 3. The installation of expansion PCI riser card is shown as Fig 2.28 and Fig 2.29.

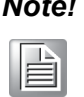

*Note! The maximum dimensions of the expansion card is 167.65 mm x 106.7mm.*

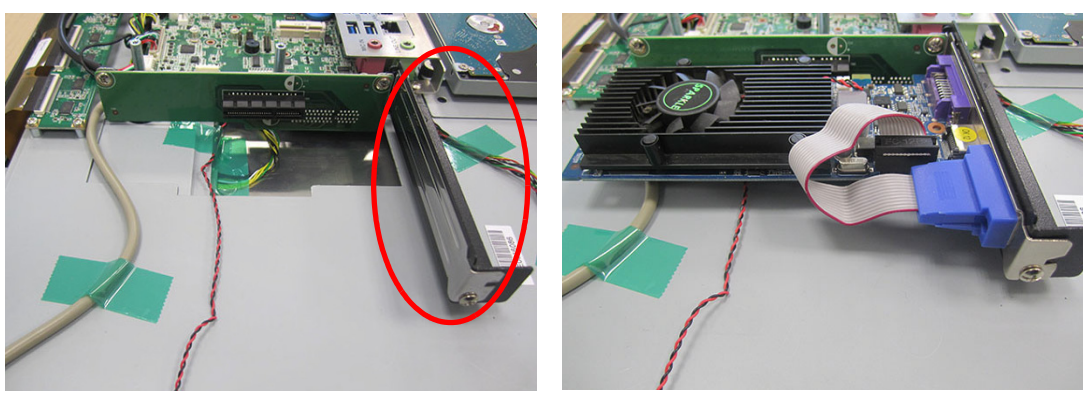

<span id="page-21-1"></span>**Figure 2.26 Figure 2.27** 

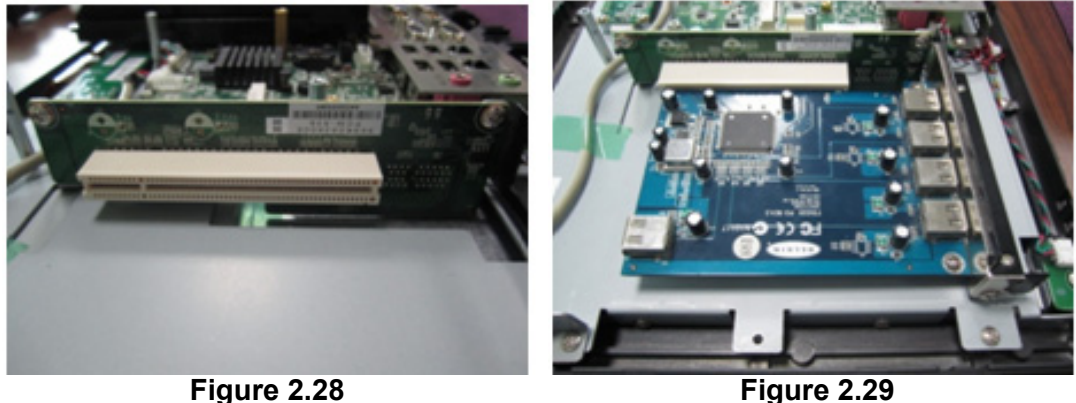

<span id="page-21-4"></span><span id="page-21-2"></span>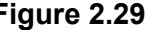

## <span id="page-21-5"></span><span id="page-21-3"></span>**2.8 AT/ATX Function Switch**

The switch is built in to the machine. Use it to choose AT/ATX functions without removing the rear cover.

<span id="page-21-6"></span>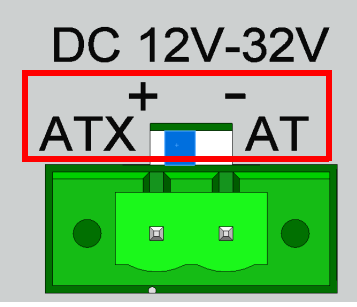

Figure 2.30 ATX mode Figure 2.31 AT mode

<span id="page-21-7"></span>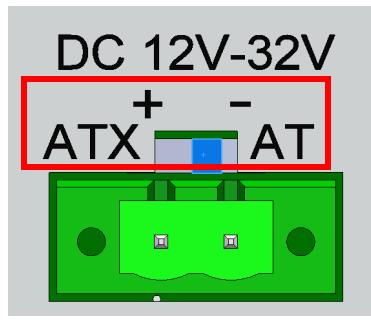

# <span id="page-22-0"></span>**2.9 Grounding Installation**

Loosen the screws, remove down the plastic cover, plug in the grounding cable, and then fix the screws. (See Fig  $2.32 \sim$  Fig 2.35)

<span id="page-22-1"></span>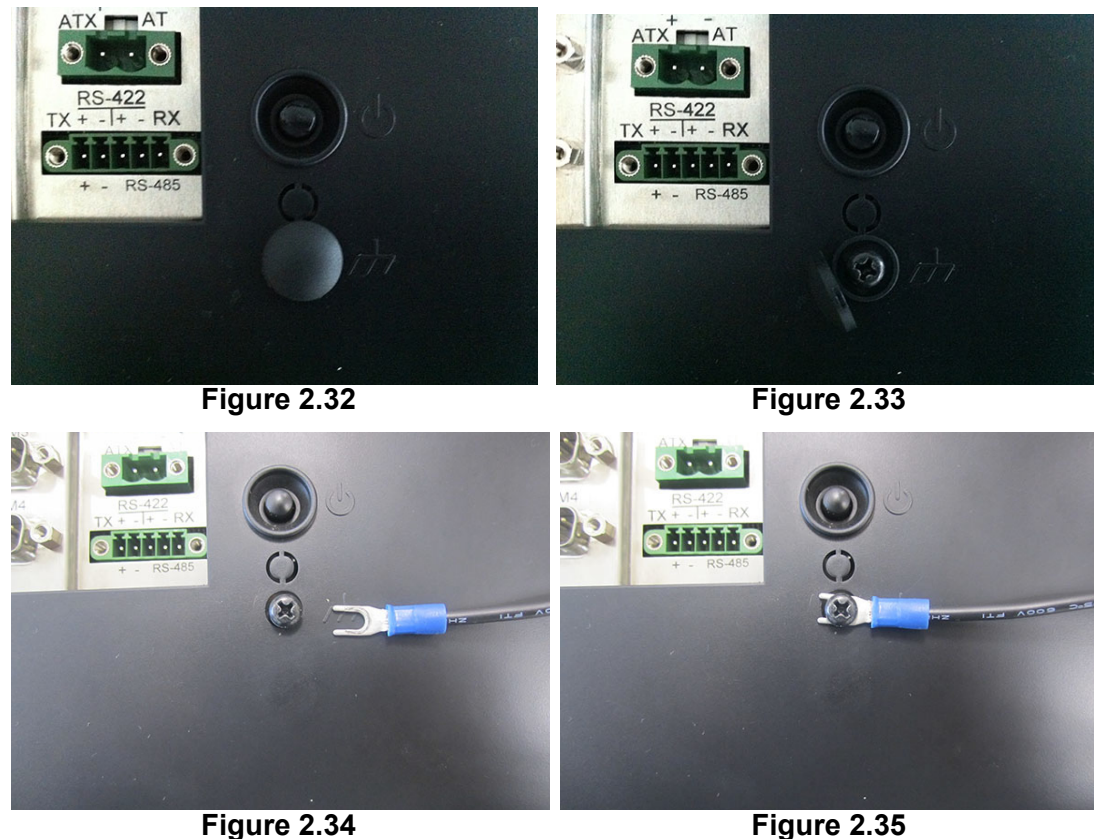

<span id="page-22-4"></span><span id="page-22-2"></span>

<span id="page-22-3"></span>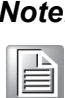

*Note! The grounding cable is not provided in the accessory box.*

# <span id="page-23-0"></span>**2.10 Hook Installation**

Follow the figures below:

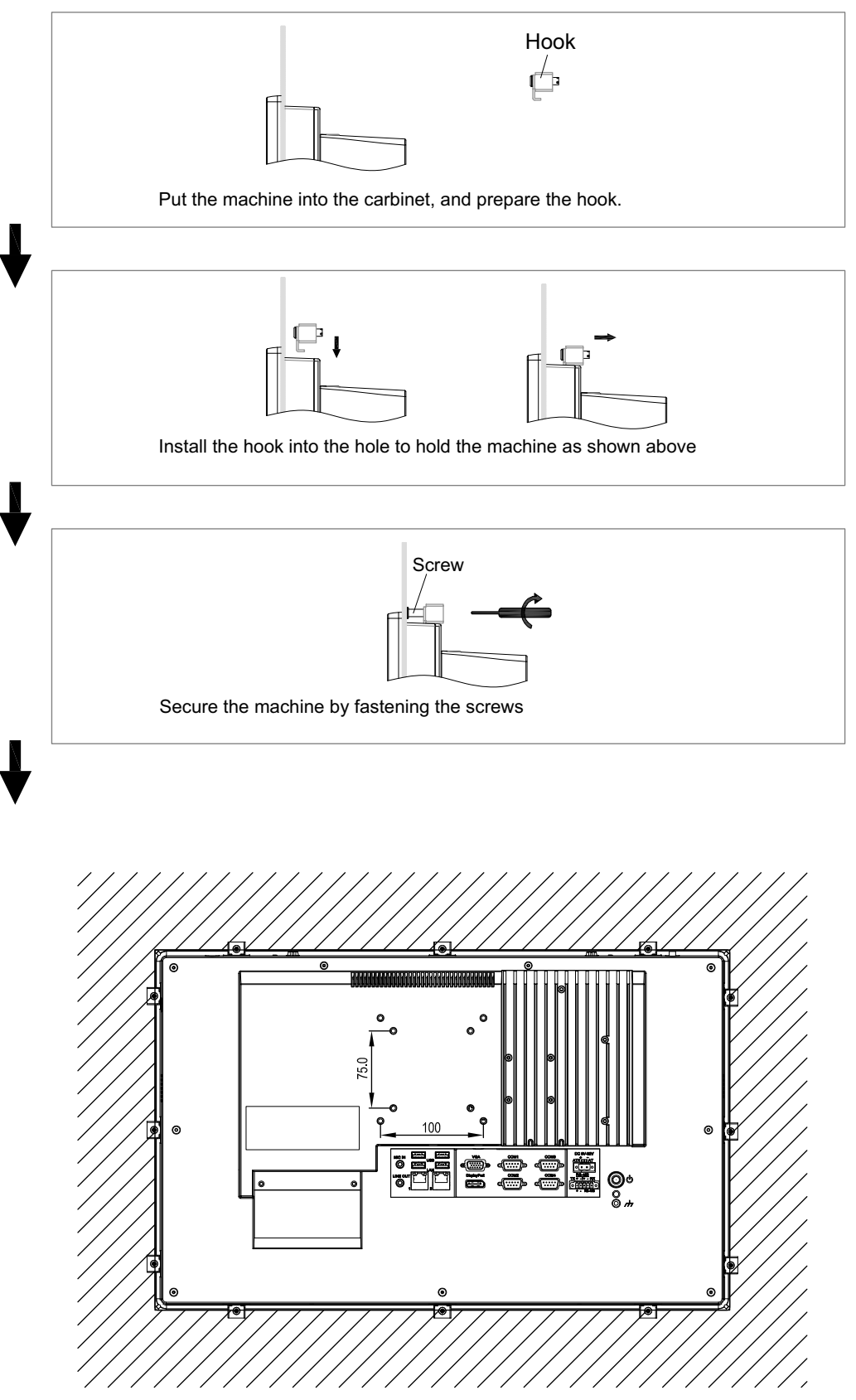

<span id="page-23-1"></span>**Figure 2.36 Hook Installation**

# Chapter 2 System Installation &Setup

# <span id="page-24-0"></span>**2.11 Solo Quick Installation**

Users can independently complete the panel wallmount installation by quick installation Guide. Follow the procedures below:

1. Loosen the two screws at the base, see the figure below.

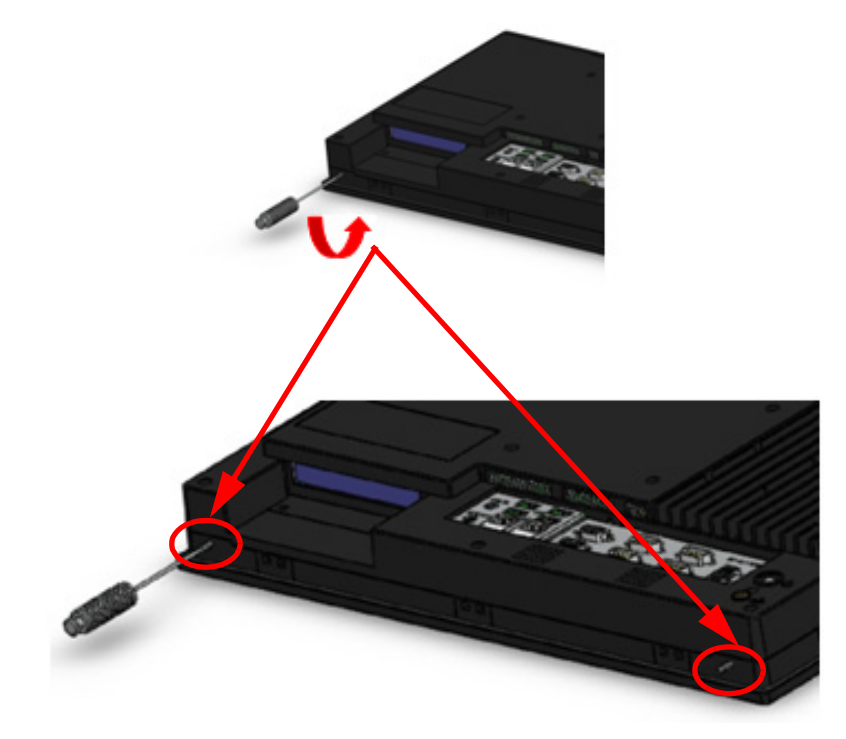

2. Push the machine into a gap in the wall, the spring hook will lock the machine into the wall.

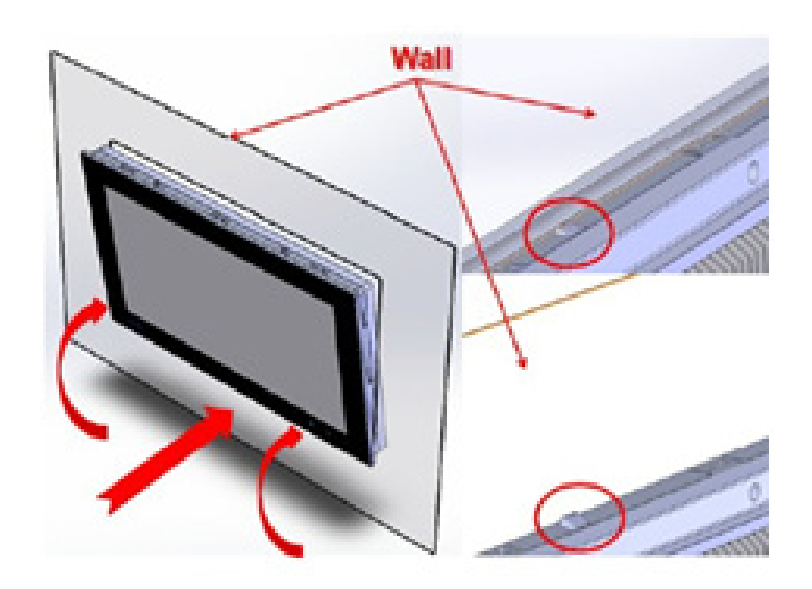

3. Installation is complete as shown in the figure below. Then in the rear of the machine, lock the hook screw and fix the machine according to Section 2.10 "Hook Installation".

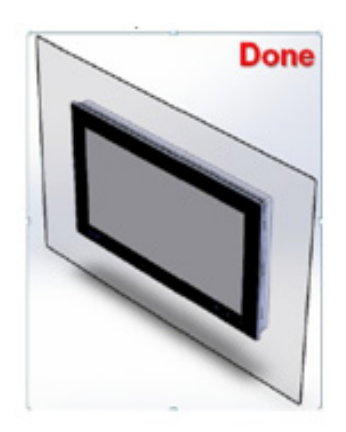

*mended thickness is less than 6 mm (0.236").*

*according to quick installation guide. For other situations, the recom-*

#### *Note! It is recommend that the mount thickness is smaller than 2 mm (0.079")*

B

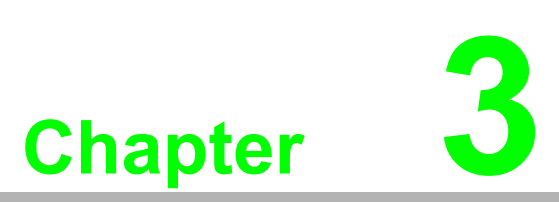

# <span id="page-26-0"></span>**<sup>3</sup> Jumper Configuration**

**Sections include:**

- **Jumper & Connectors**
- **External COM Port Pin Definition**

# <span id="page-27-0"></span>**3.1 Jumper & Connectors**

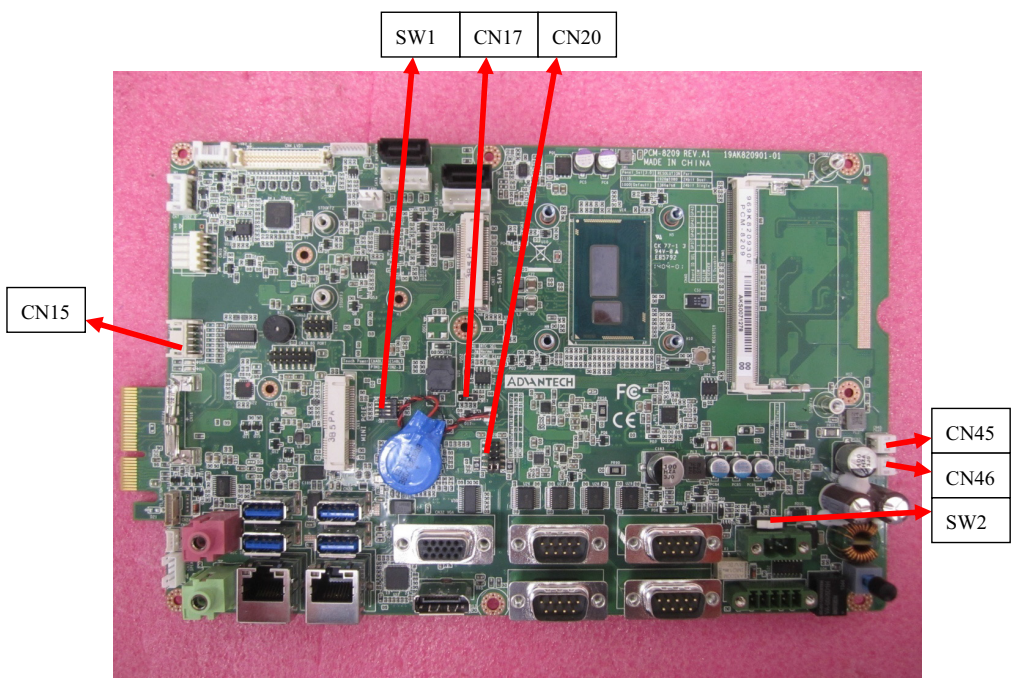

**Figure 3.1 PCM-8209 front view**

<span id="page-27-1"></span>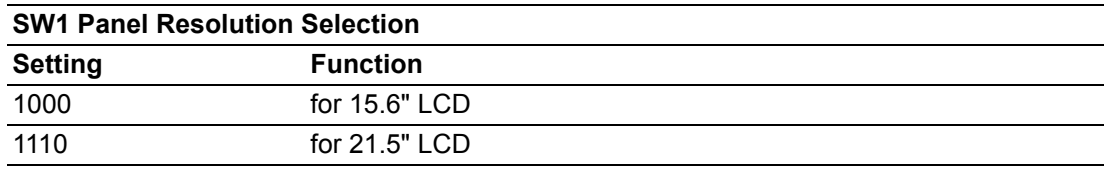

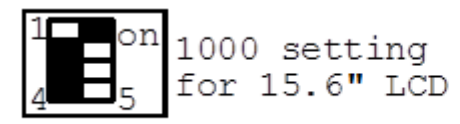

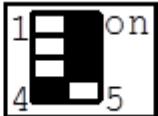

1110 setting<br>for  $21.5"$  LCD

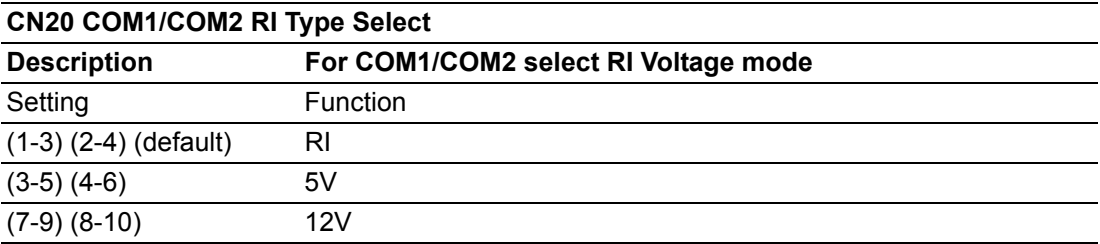

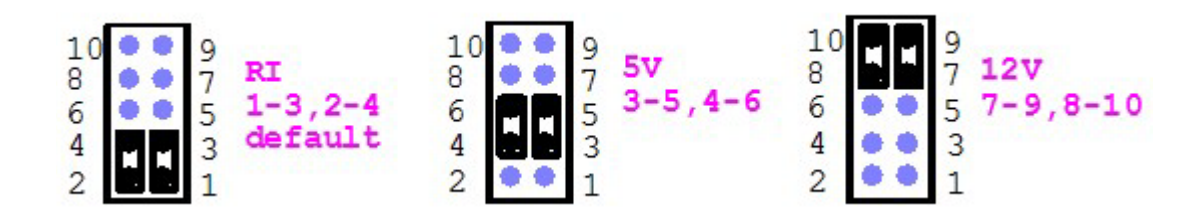

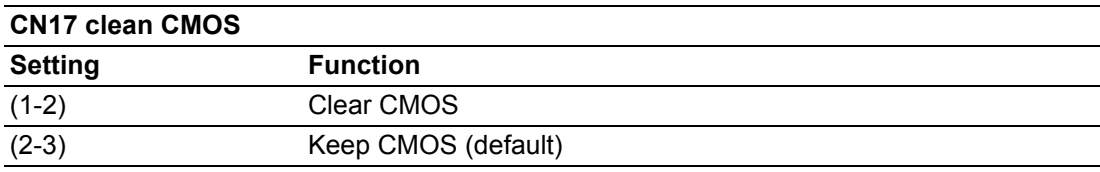

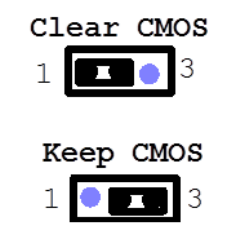

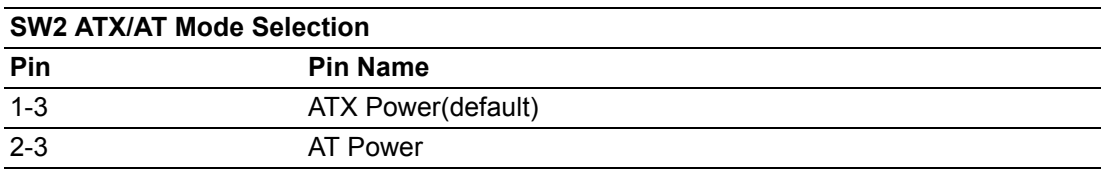

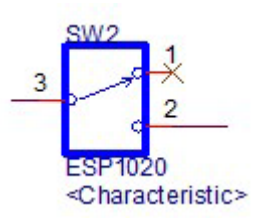

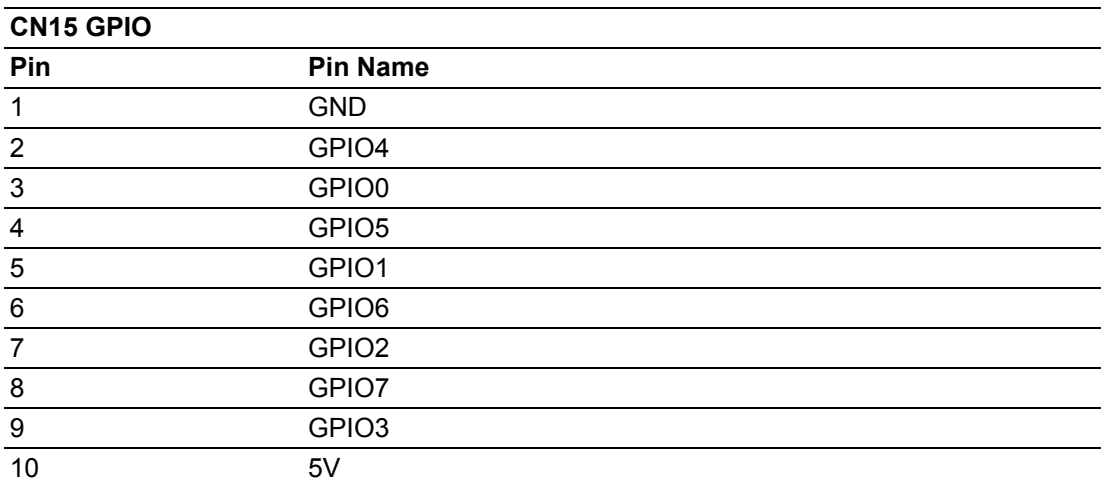

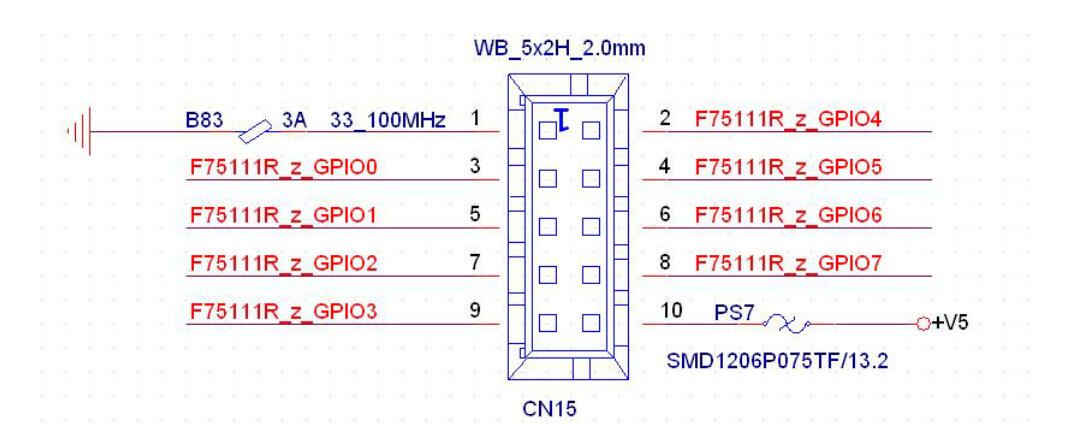

# <span id="page-29-0"></span>**3.2 External COM Port Pin Definition**

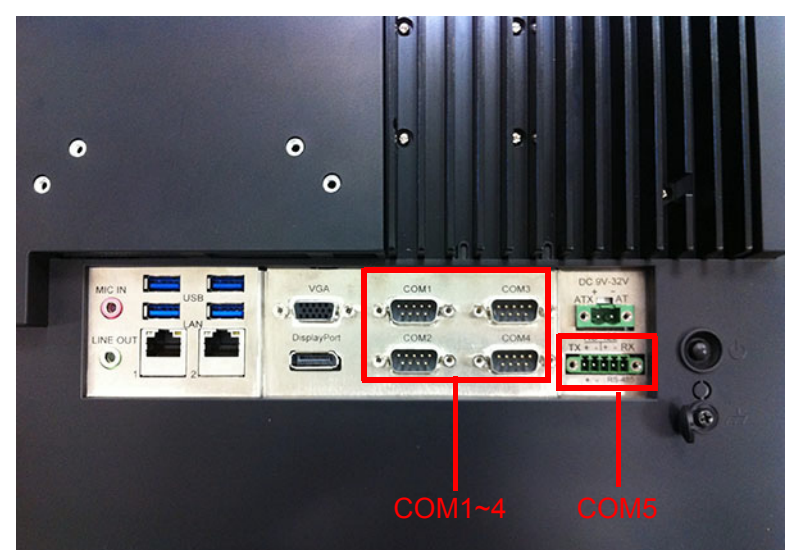

**Figure 3.2 COM ports**

<span id="page-29-1"></span>COM 1 and COM 2 (RS232, pin9 supports 5 V/12 V output) COM 3 and COM 4 (RS232) COM 5 RS-422/485

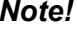

*Note! COM4 doesn't support RING function.*

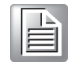

**COM1-4:**

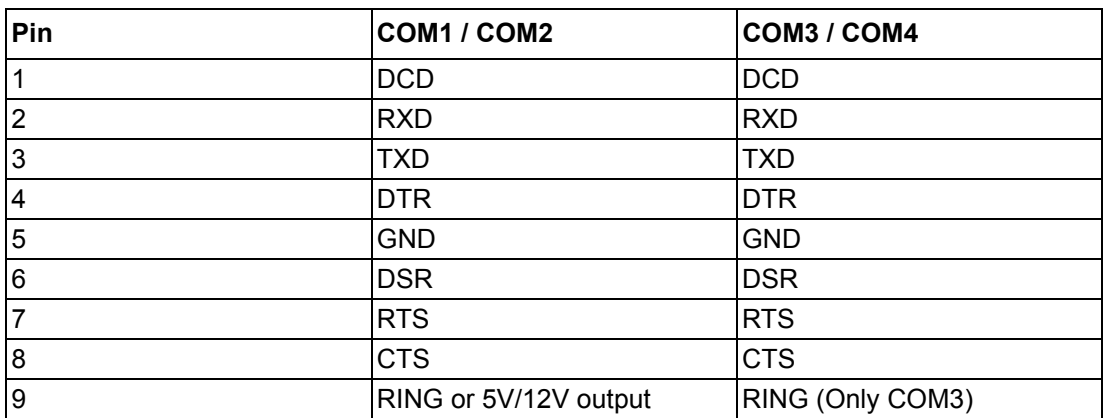

Pin9 is set as RI signal in COM port by default, and could be set as 5V/12V output by Jumper

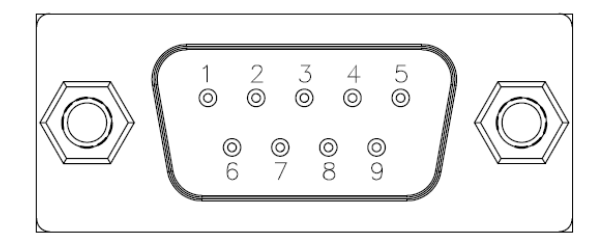

#### **COM5:** RS422/485 with Isolation 1000 VDC, BIOS selectable

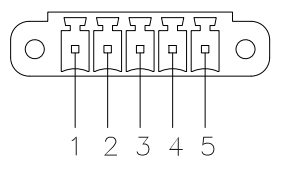

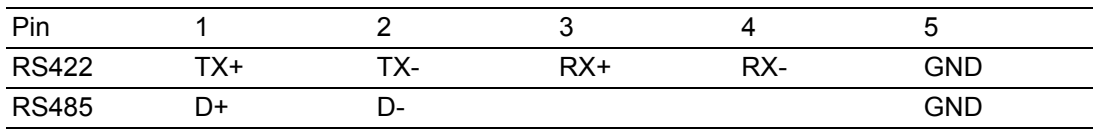

#### **UART RS485 Auto Flow Control**

COM5 supports RS485 auto flow control function for all UART.

When enabling the RS485 auto control function, it will automatically drive RTS# pin to logic high or low for flow control.

To make this RS485 auto flow control function work, please be noted that the parity and stop-bit setting has to be one of the following three settings:

(1) 8 data bits + 1 parity bit + 1stop bit

(2) 8 data bits  $+ 1$  parity bit  $+ 2$  stop bits

(3) 8 data bits + 2 stop bits

PPC-4211W User Manual 24

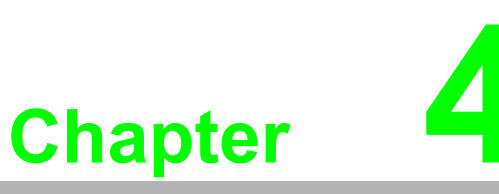

<span id="page-32-0"></span>**4Software Configuration**

**Sections include: Installing Drivers BIOS Setup Program**

# <span id="page-33-0"></span>**4.1 Install Divers**

When first using the system, users need to set up corresponding drivers, in order to ensure all functions are normal. Remove the DVD-ROM from the accessory box and open it in the system:

Follow the instructions to install the drivers. The drivers in the accompanied DVD-ROM may not be the latest version, if needed, find it at: http://www.advantech.com/

# <span id="page-33-1"></span>**4.2 BIOS Setup**

#### <span id="page-33-2"></span>**4.2.1 Enter BIOS**

Start the computer and press the "**Delete**" key to enter BIOS.

Press "**F4**" to save and exit after any configuration, or the configuration won't be saved in BIOS.

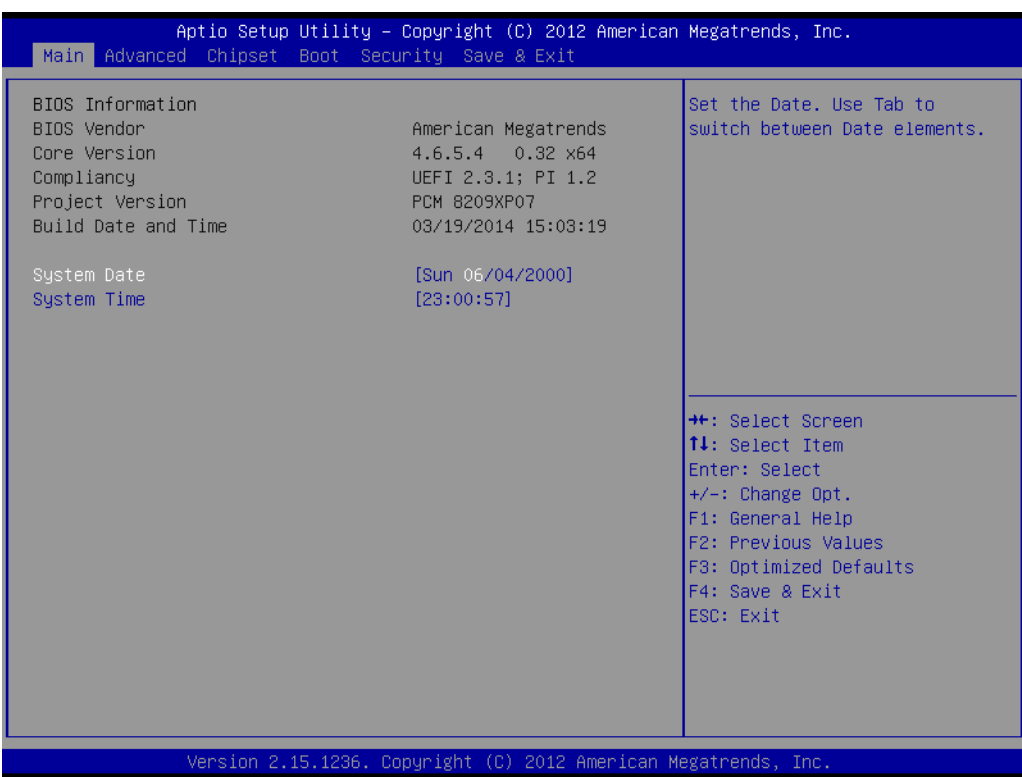

#### <span id="page-34-0"></span>**4.2.2 Display Brightness Adjustment**

1. Select "**Brightness Control**" under "**Chipset**".

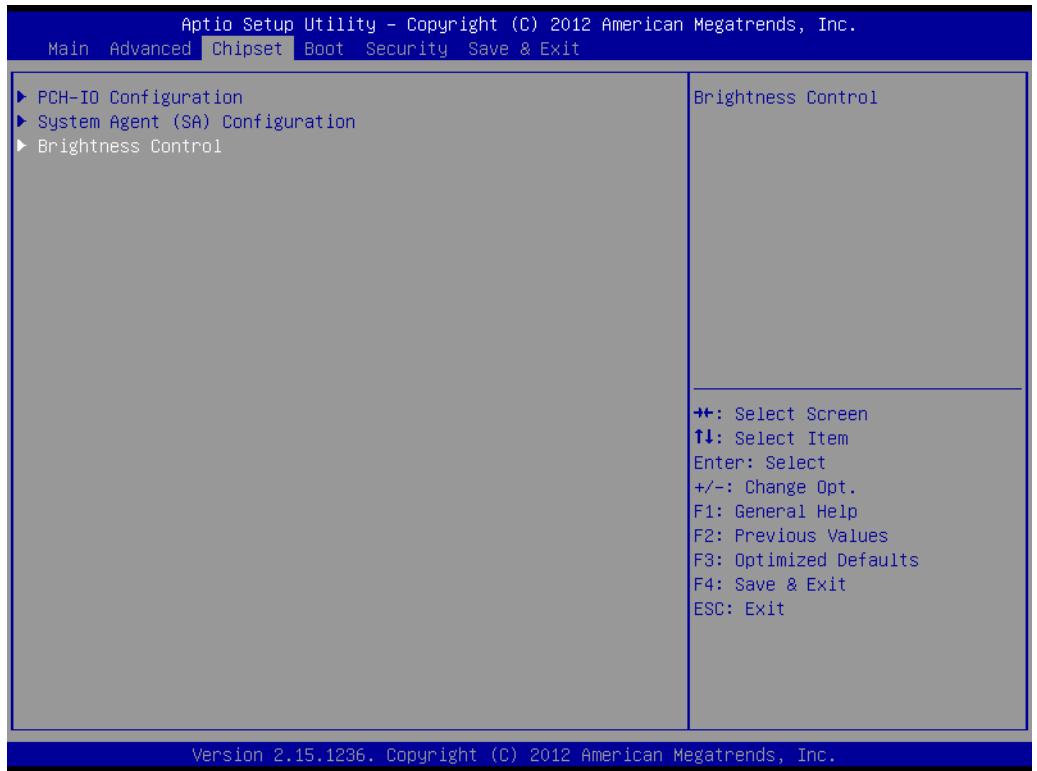

2. Select "**Brightness Manual Control**" under "**Brightness Control**", and there will be six [6] options:

| Aptio Setup Utility – Copyright (C) 2012 American Megatrends, Inc.<br>Chipset                                                                               |                                                          |                                                                                                   |
|----------------------------------------------------------------------------------------------------|----------------------------------------------------------|---------------------------------------------------------------------------------------------------|
| Brightness Control<br>LCD Brightness Control Parties                                                                                                    | [Manual Mode]                                            | Fixed Brightness 100%, 80%,<br>60%, 40%, 20%, 10%                                                 |
| Brightness Manual Control Processes                                                                                                    | [ 80%]                                                   |                                                                                                   |
|                                                                                                    | Brightness Manual Control -<br>100%<br>80%<br>60%<br>40% | Select Screen<br>Select Item<br>en: Select<br>: Change Opt.                                       |
|                                                                                                    | 20%<br>10%                                               |                                                                                                   |
|                                                                                                    |                                                          | F1: General Help<br>F2: Previous Values<br>F3: Optimized Defaults<br>F4: Save & Exit<br>ESC: Exit |
|                                                                                                    |                                                          |                                                                                                   |
| Version 2.15.1236. Copyright (C) 2012 American Megatrends, Inc.<br>$\mathbf{u}$ , and $\mathbf{u}$ , and $\mathbf{u}$ , and $\mathbf{u}$ , and $\mathbf{u}$ |                                                          |                                                                                                   |

E

*Note! If you want to adjust brightness through AP in the OS, it will keep AP configuration mainly, and BIOS configuration will not be saved.*

#### <span id="page-35-0"></span>**4.2.3 COM5 Mode Selection (RS422/485)**

1. Select "**Super IO Configuration**" under "**Advanced**".

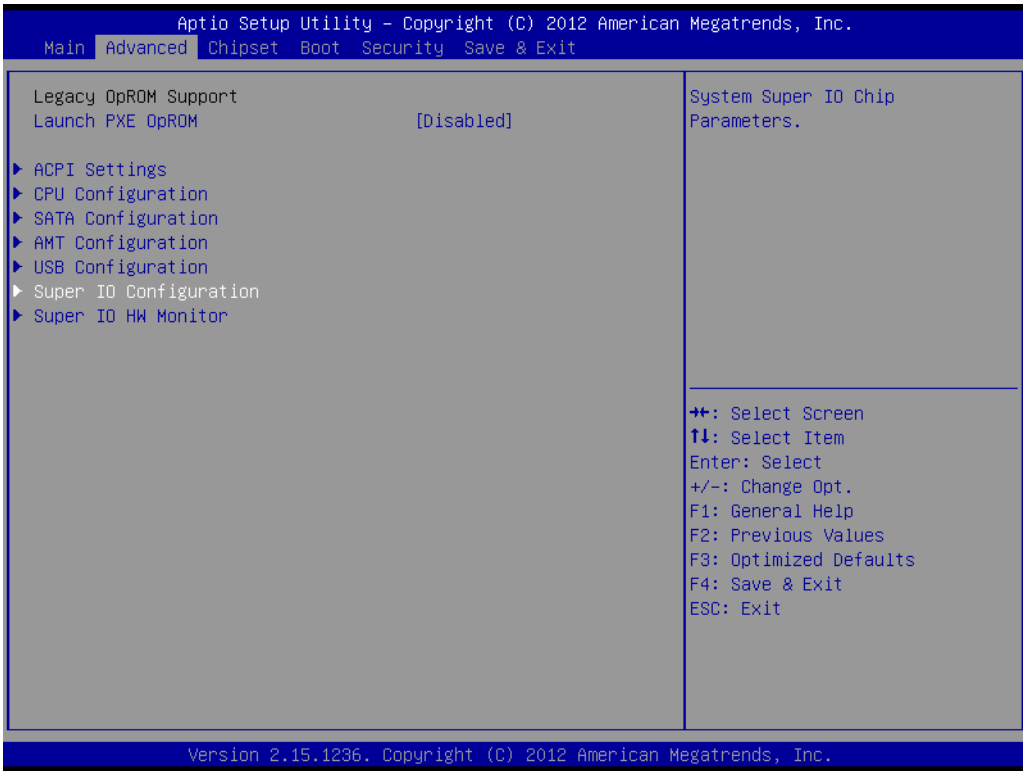

2. Select "**Serial Port 5 Configuration**" and then select the operation mode of COM5 by "**Serial Port5 Mode**".

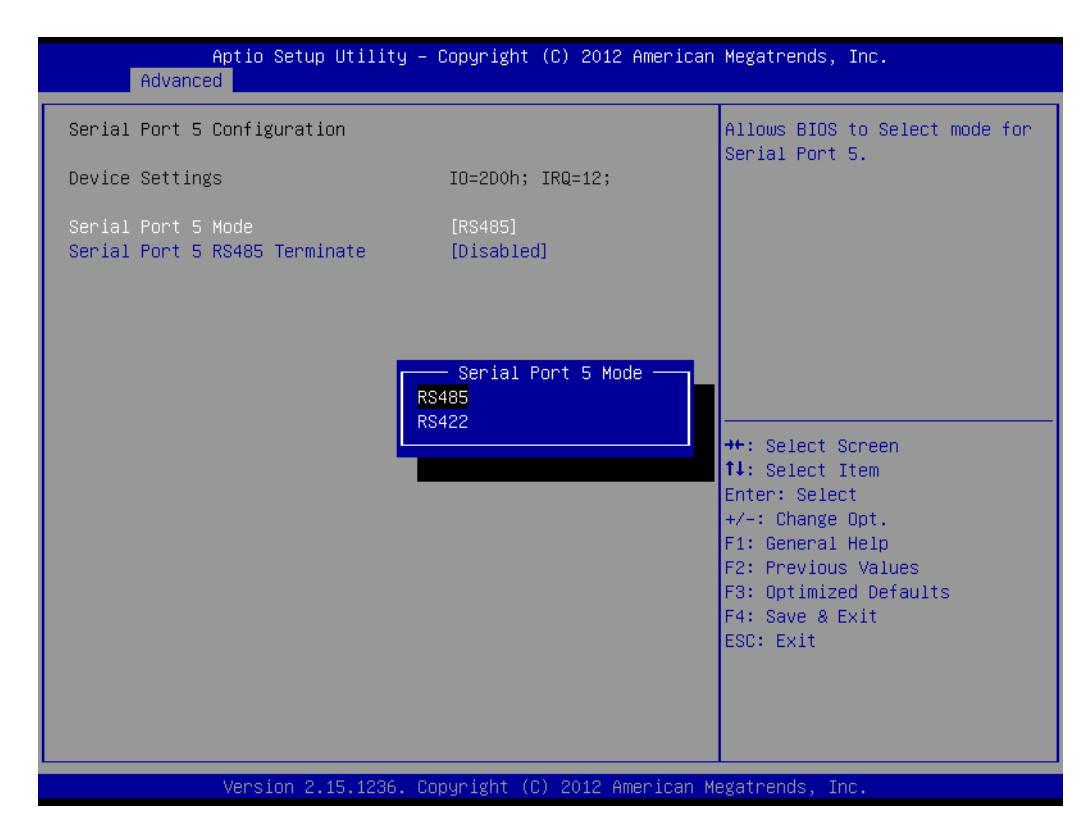

#### <span id="page-36-0"></span>**4.2.4 Wake Up by LAN**

1. Select "**ACPI Settings**" under "**Advanced**".

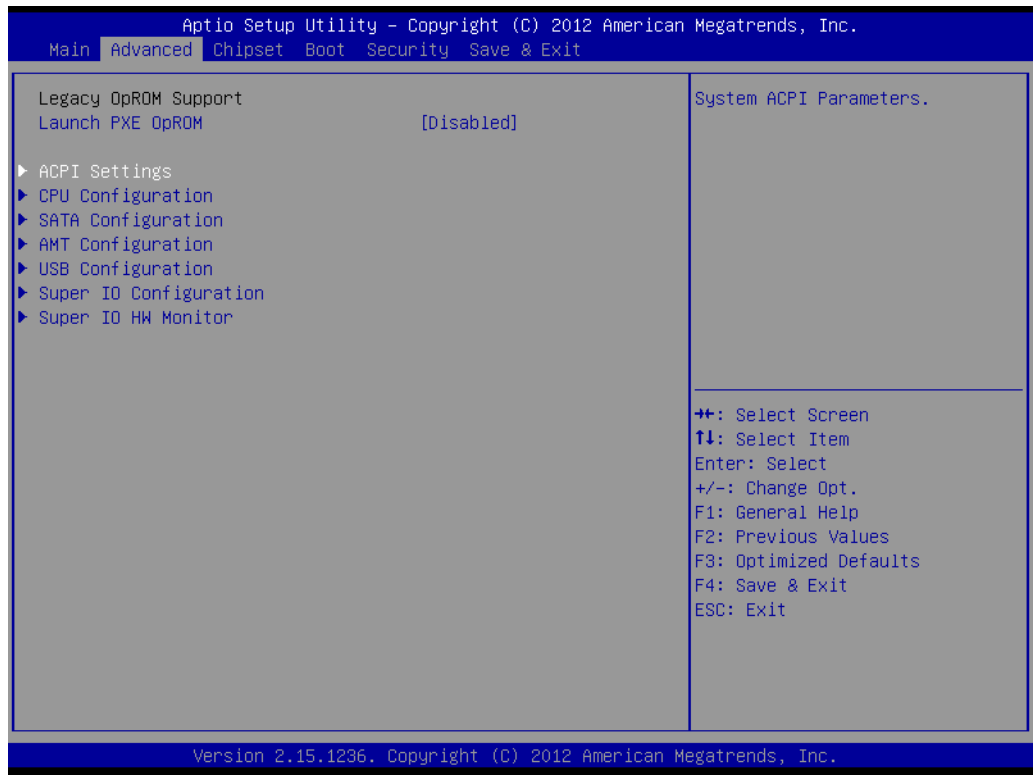

2. Set "**Wake On By LAN or RI**" as "**Enabled**".

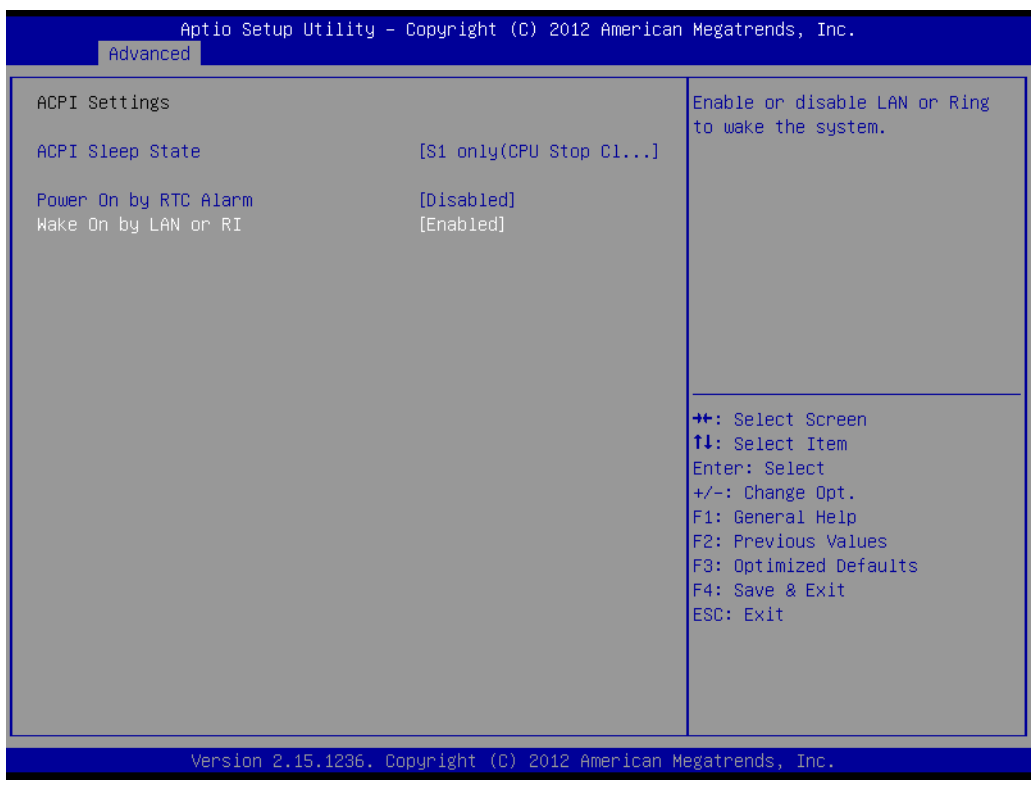

- 3. Then save the configuration and exit the OS.
- 4. Right click "**Computer**" and click "**Manage**", then open "**Computer Management**".

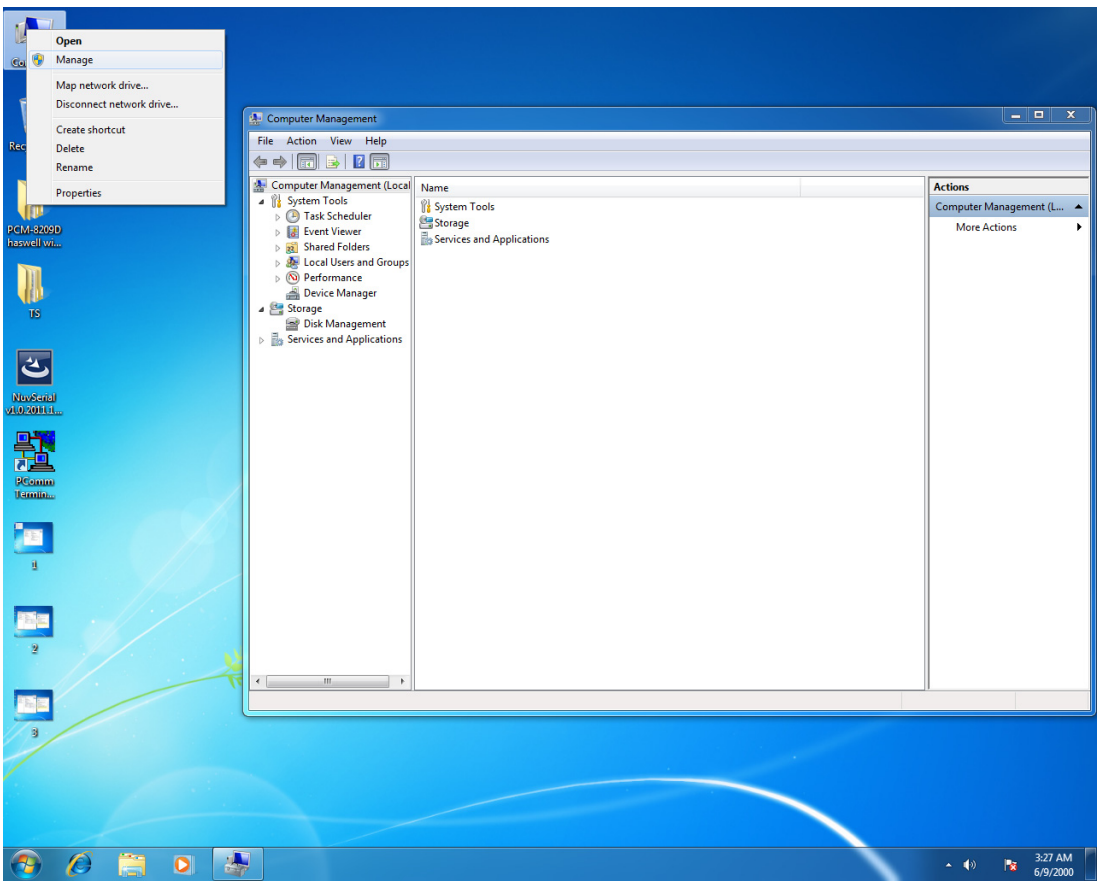

5. Click "Network adapters" in "Device Management", then right click and select the needed LAN port, then select "Properties" and open "Intel(R) Ethernet".

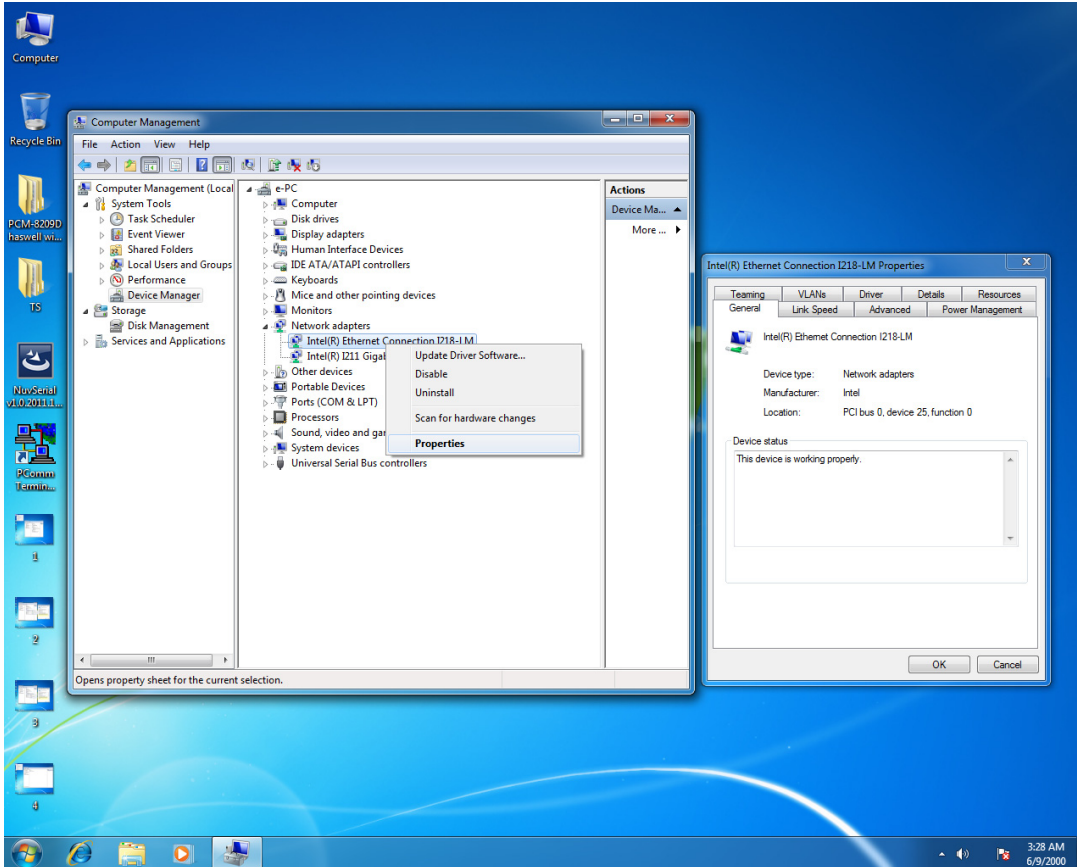

6. Select "Work On Magic Packet", "Work On Pattern Match" and "Work On Magic Packet From Power Off State" under "Power Management".

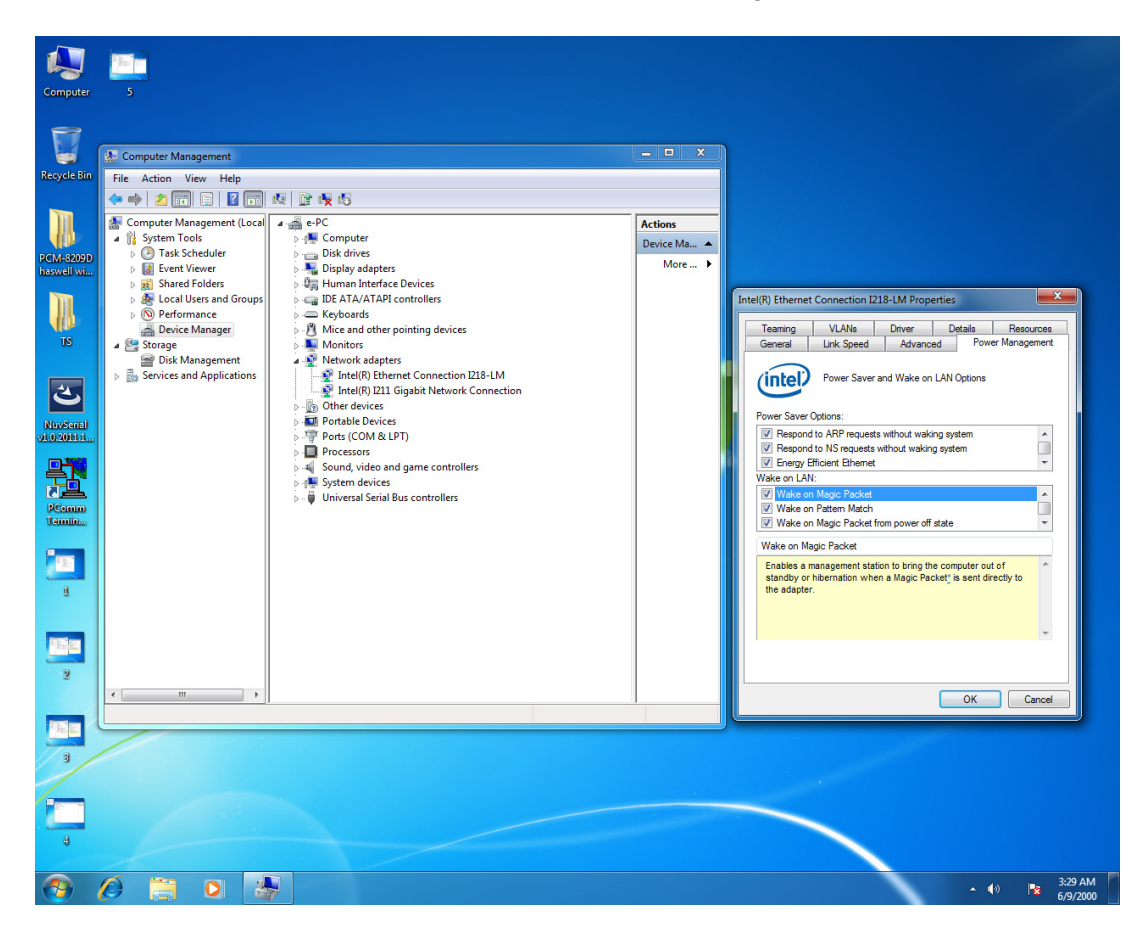

#### <span id="page-39-0"></span>**4.2.5 RAID Installation**

1. Enter BIOS when boot up, and click "**SATA Configuration**" under Advanced.

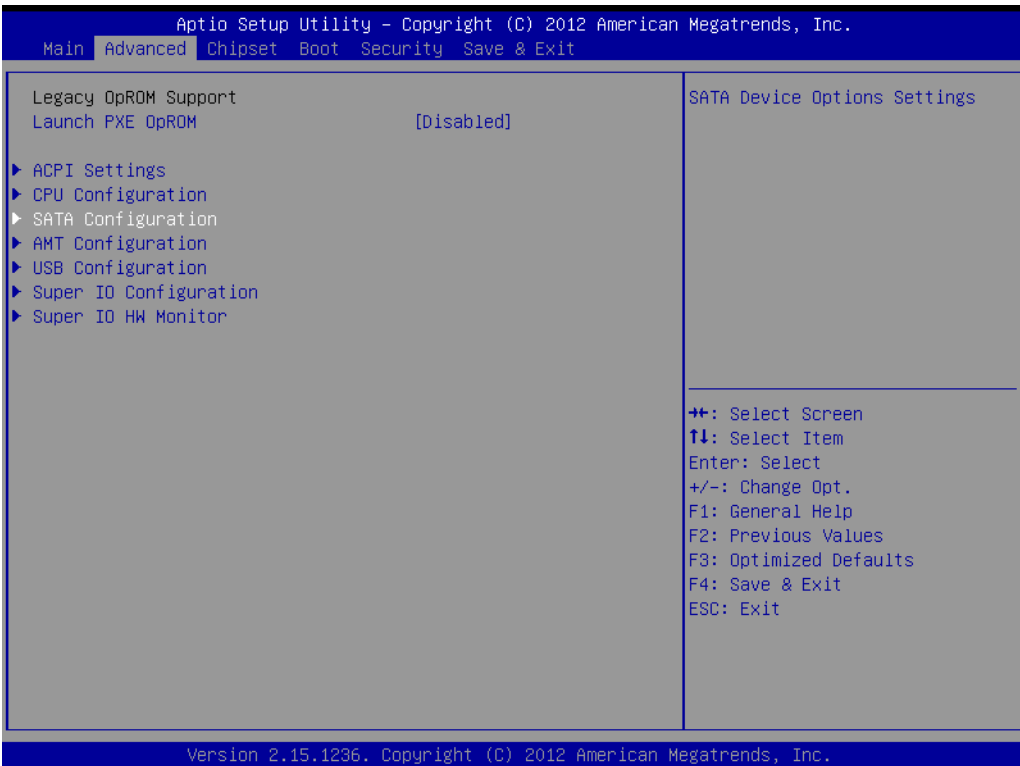

2. Set "**SATA Mode Selection**" as "**RAID**", then save and exit.

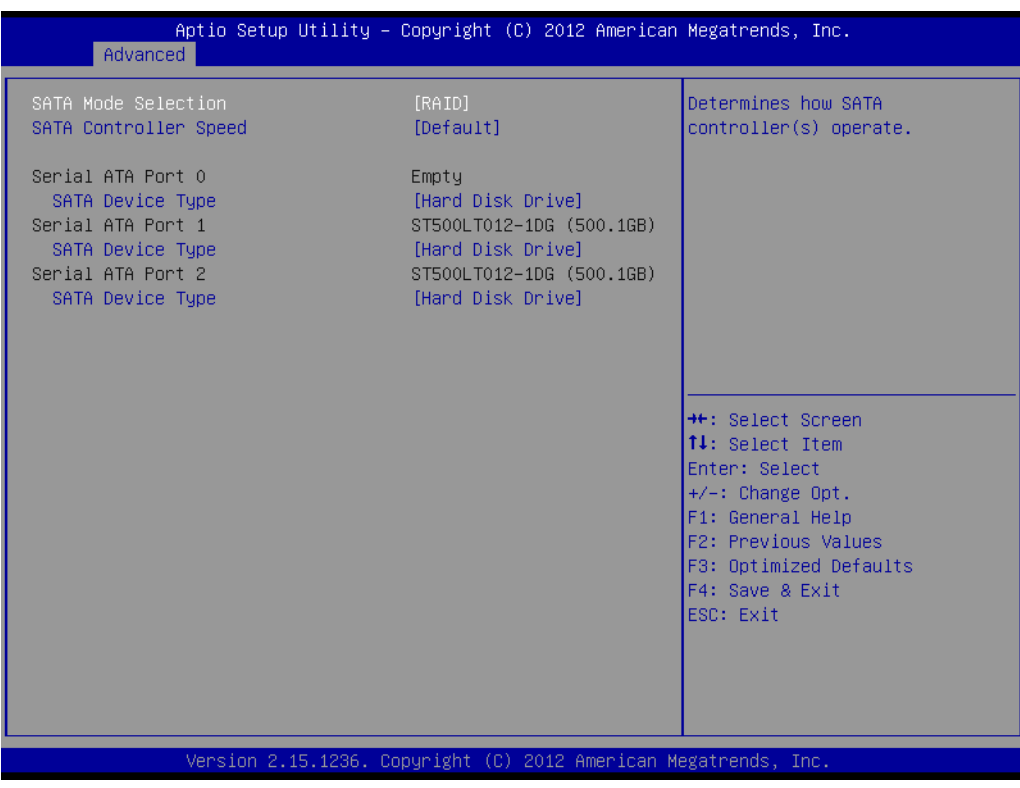

3. Press "**Ctrl + I**" to enter RAID configuration utility when entering the second start-up screen.

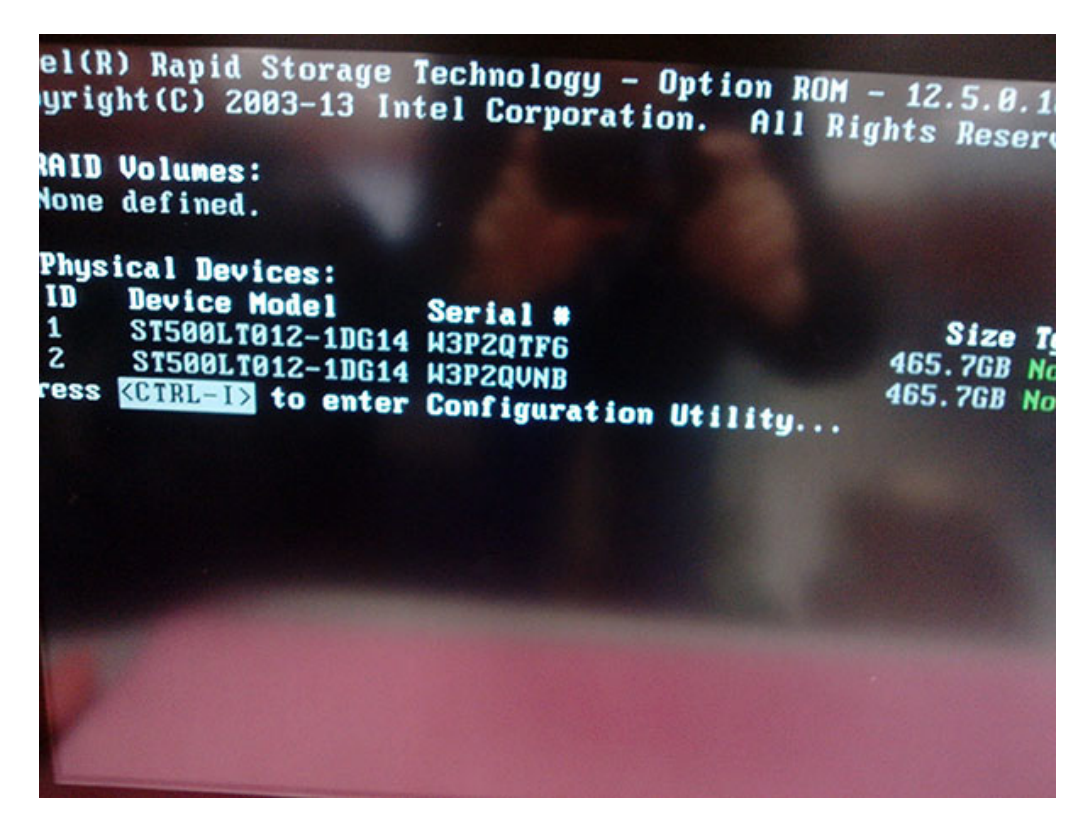

4. Enter "**Create RAID Volume**".

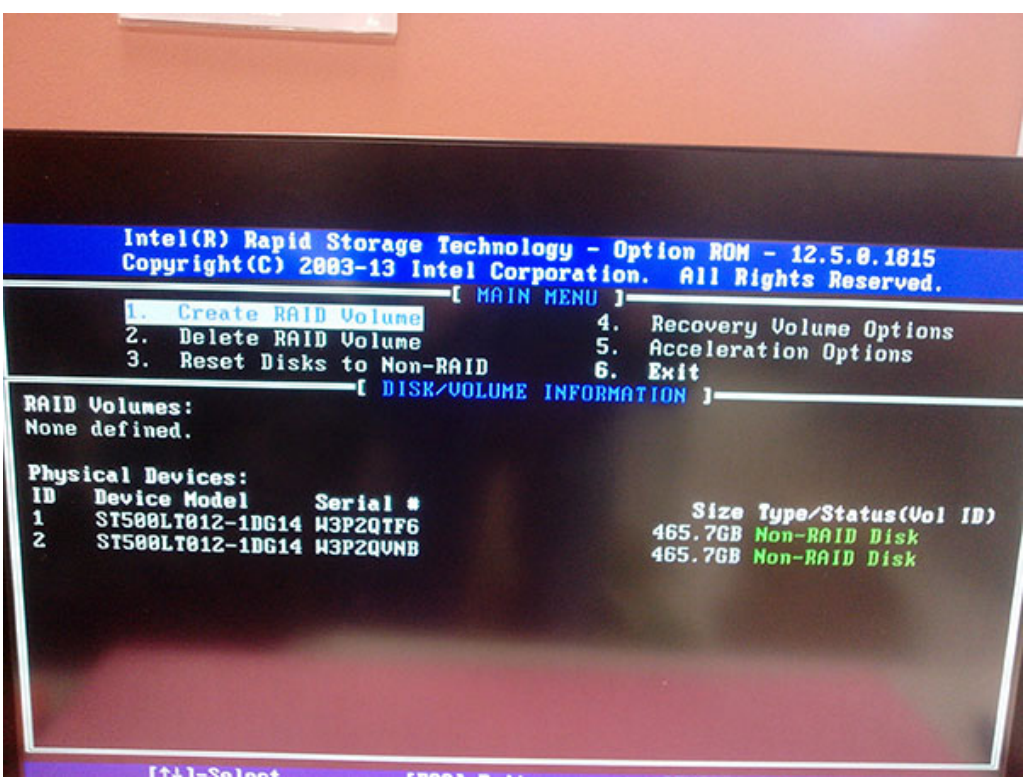

5. Input "**Name**" and select "**RAID Level**", and then save and exit "**Create Volume**" menu.

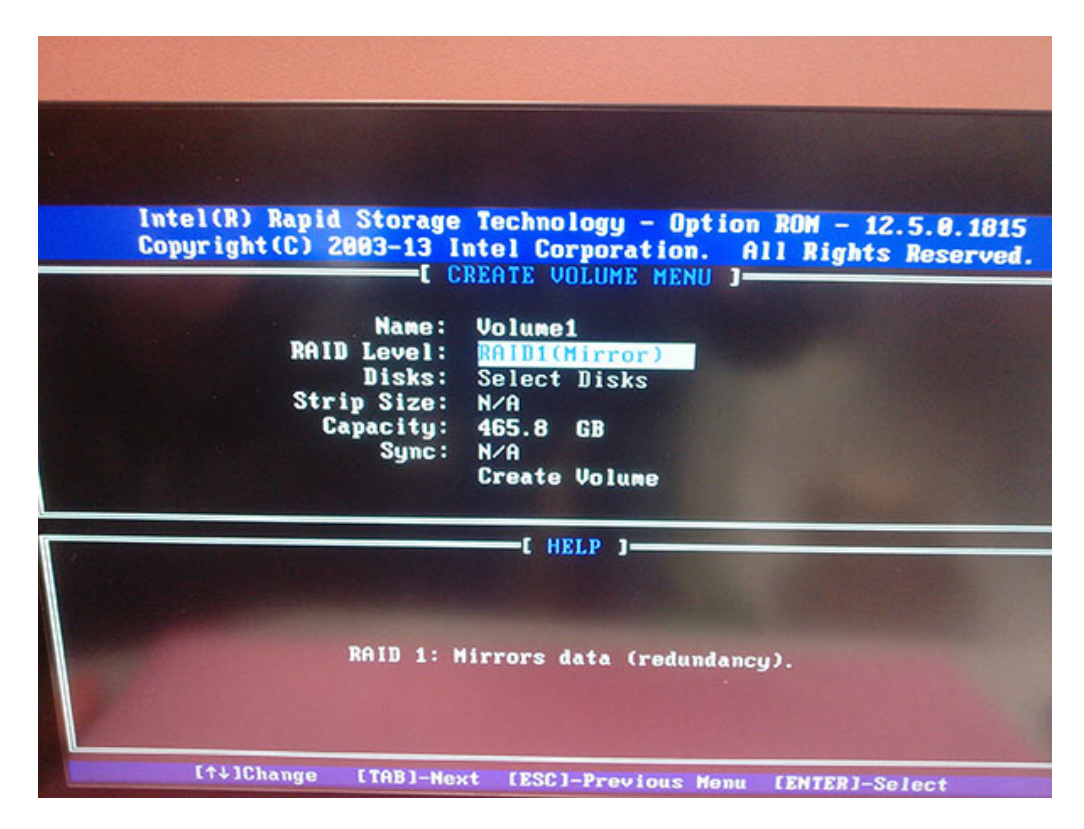

6. Click "**Exit**", the device will start the normal RAID installation.

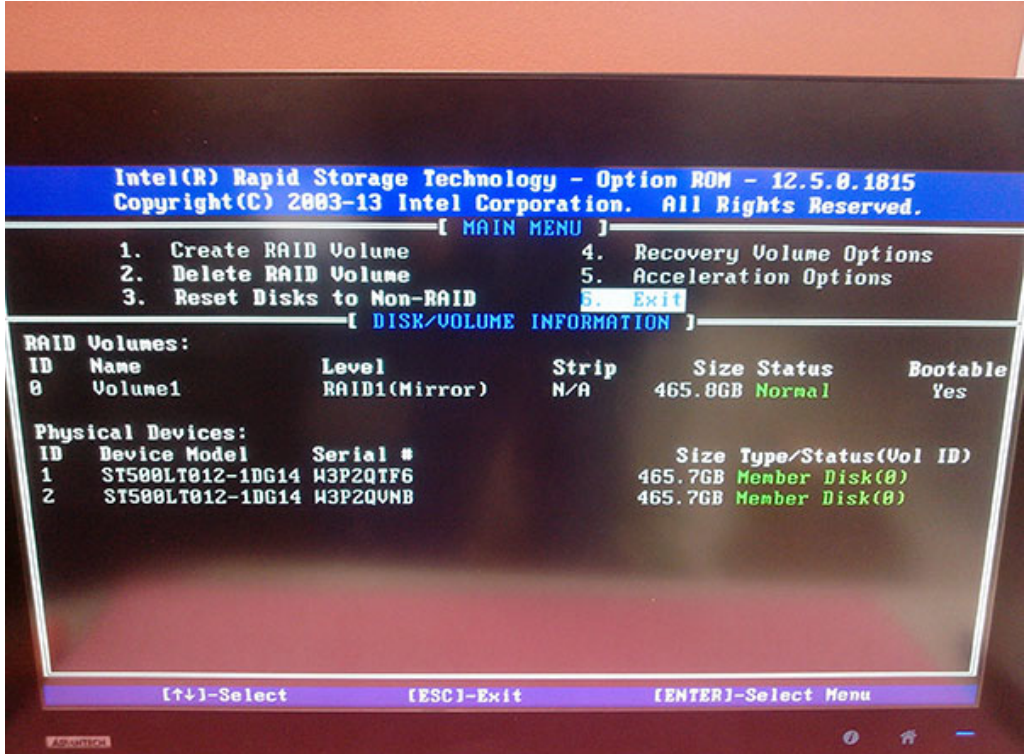

7. Take out the OS setup disk when you see this screen, then insert the driver disk and click "**Load driver**".

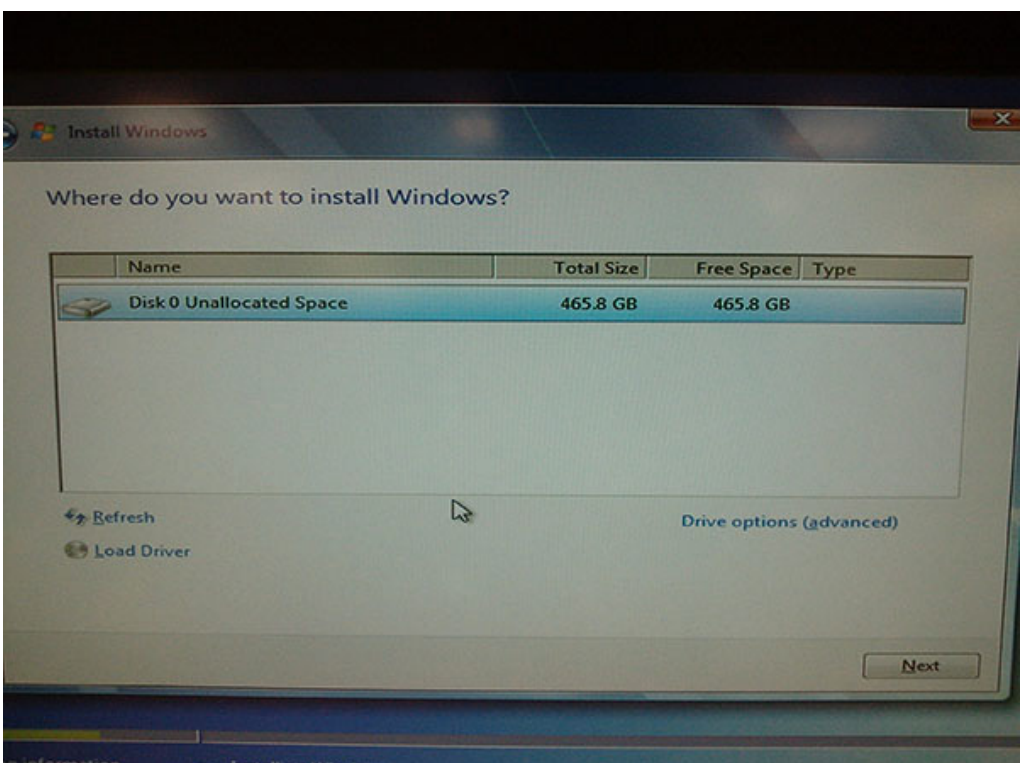

8. Select RAID driver folder and click "**OK**".

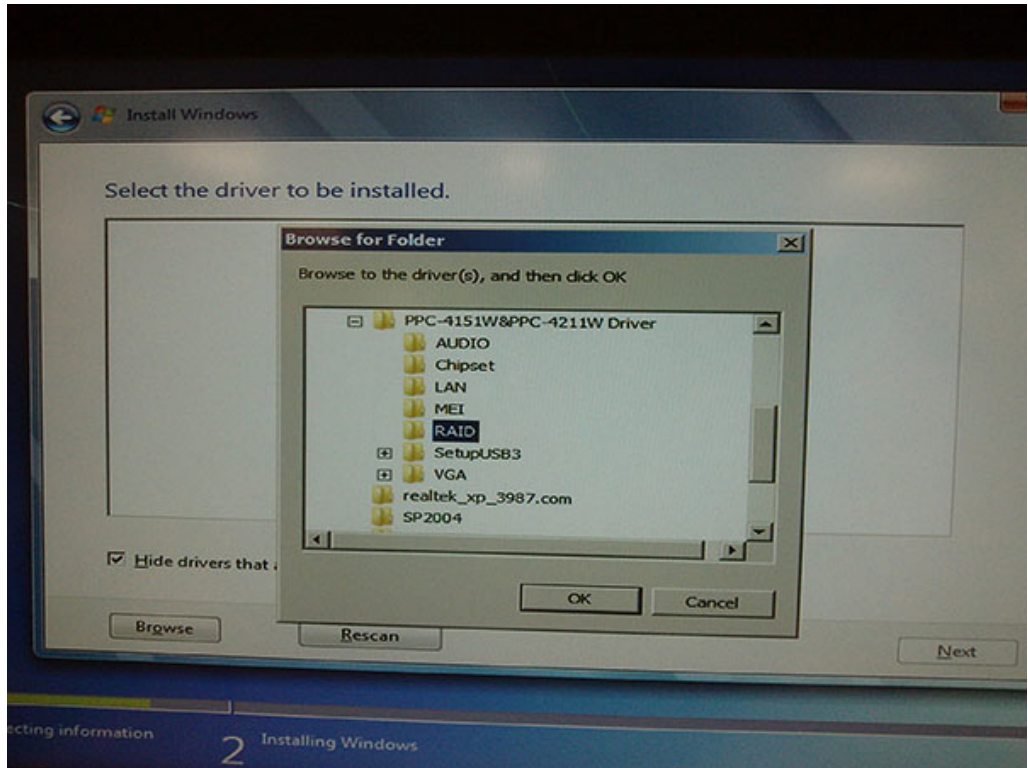

9. Click "**Next**".

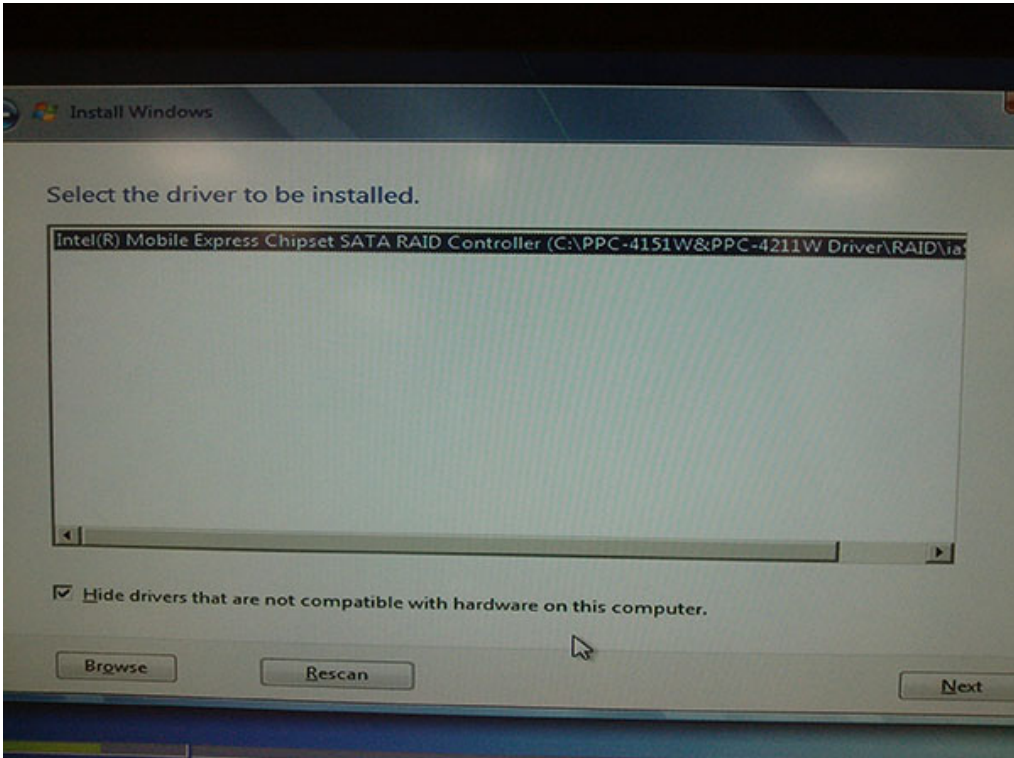

10. Replace the driver disk with system setup disk after installation of RAID driver is finished, then click "**Next**" to return the normal system installation.

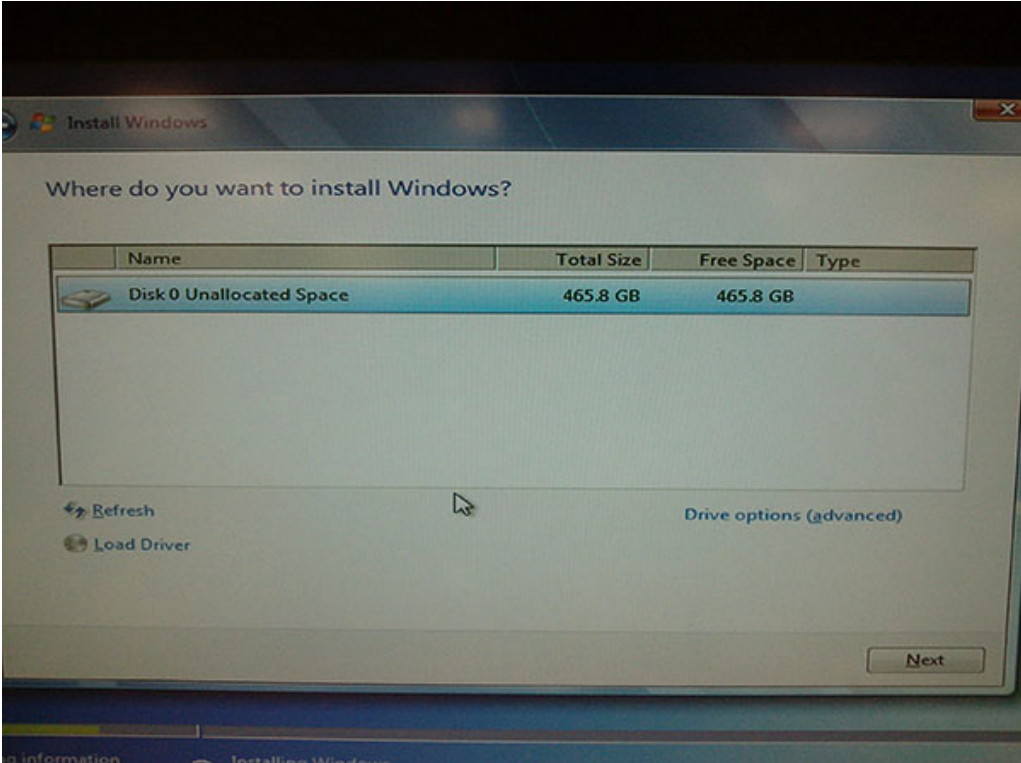

11. After installing all the drivers, click the "**SetupRST.exe**" in the driver folder.

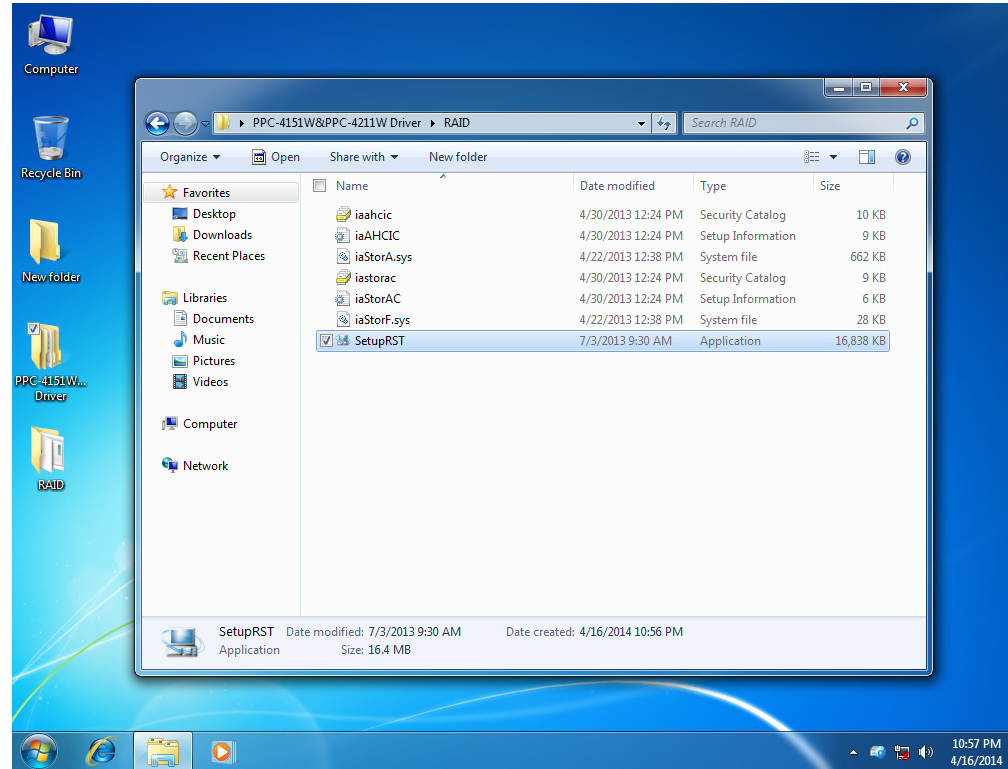

12. Click the icon in the lower-right corner of the screen to check the working status of RAID Volume.

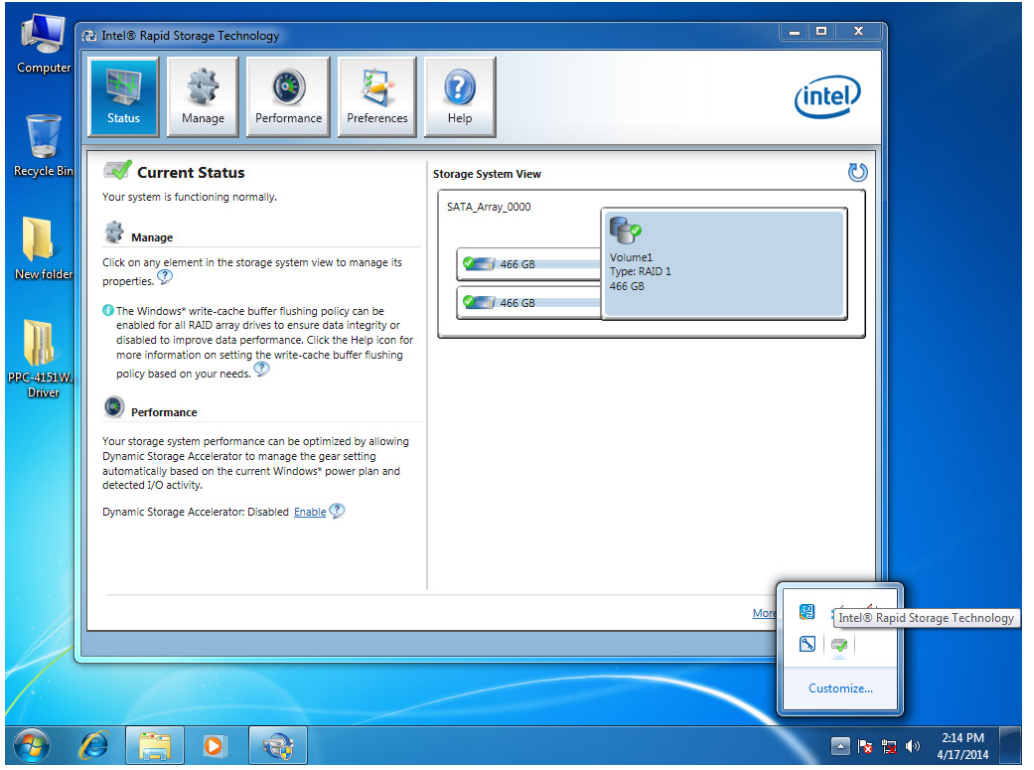

13. If RAID 1 mode is installed and when one the HDDs fails, a pop-up message will appear in the lower right corner. Click the message box to check details of the problem.

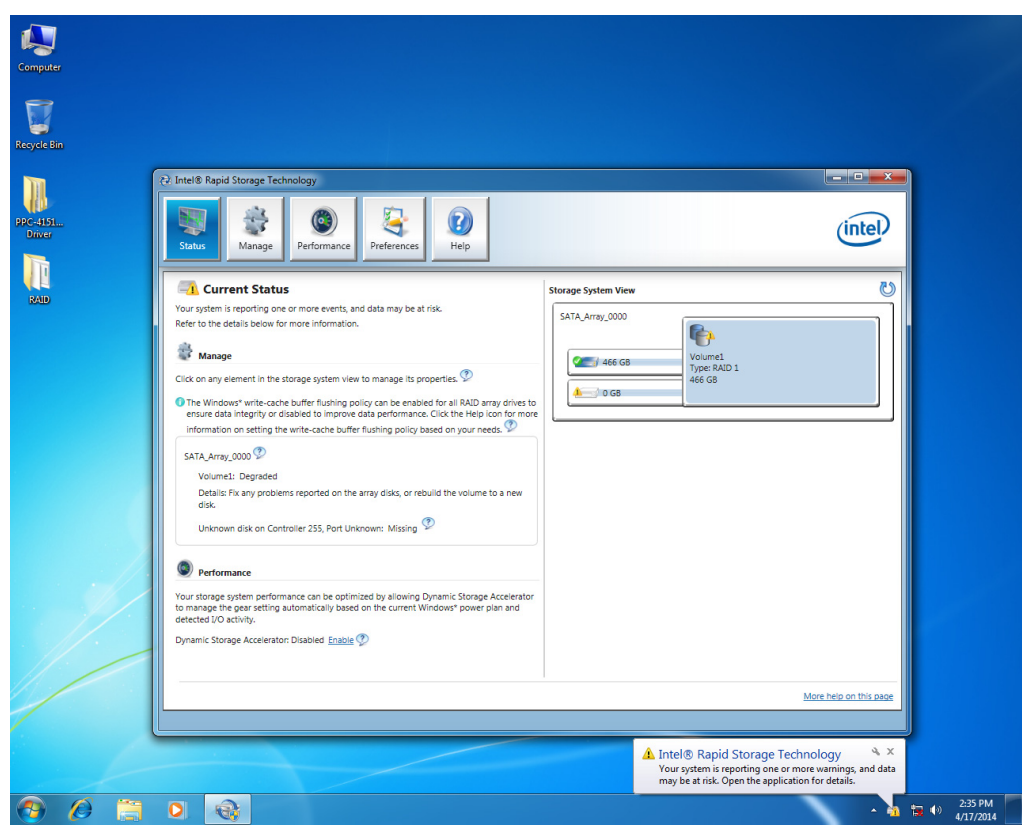

14. At this time, you will need to turn off the computer to change the failed HDD. After entering the system, click "Rebuild to another disk" to back up the system to the new hard disk.

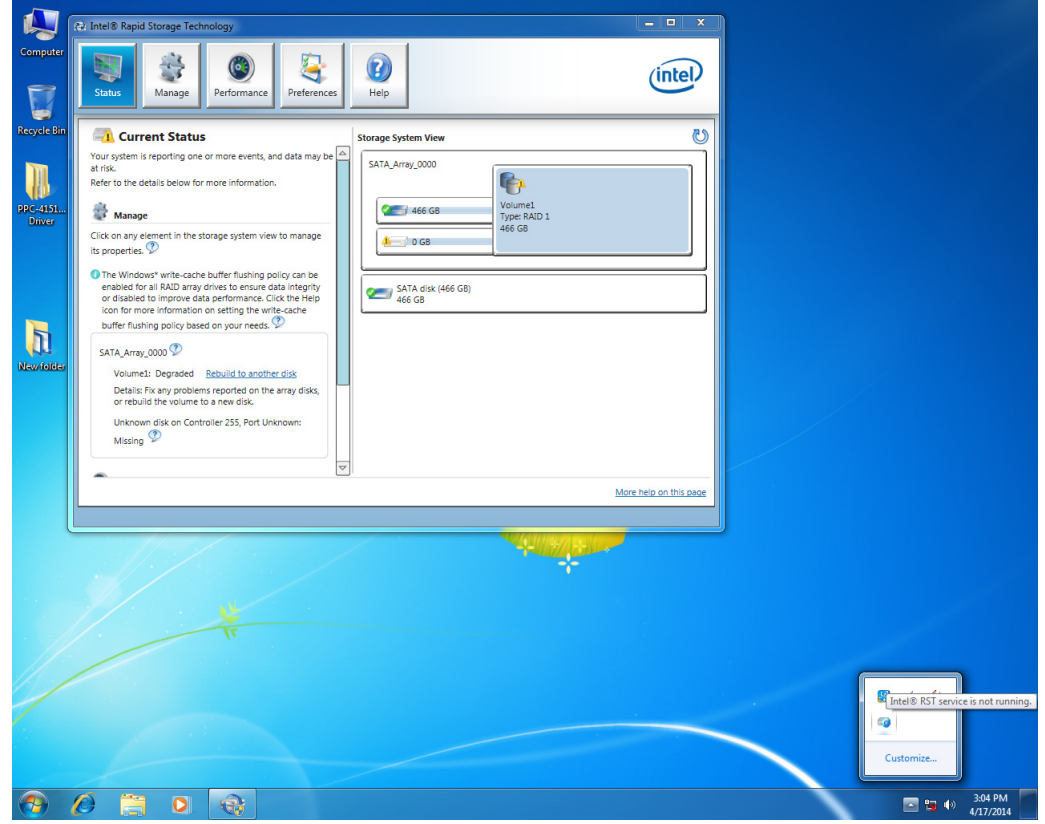

15. When the rebuilding status shows 100%, system backup is complete and RAID 1 function will work again.

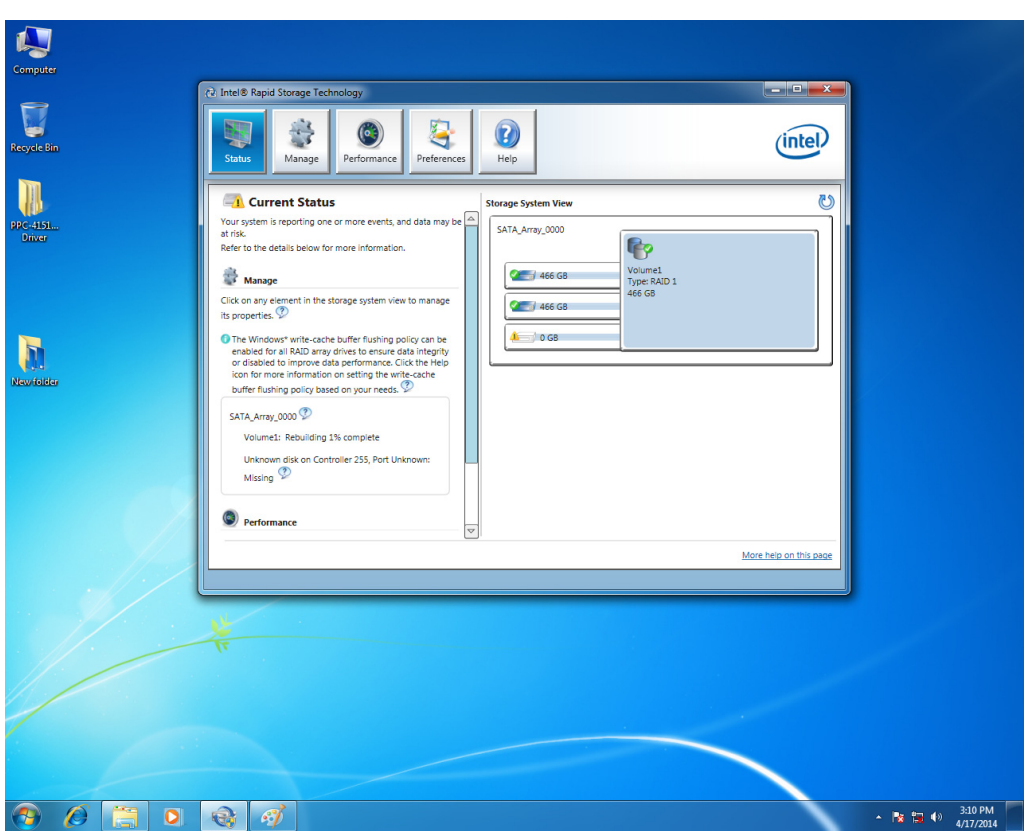

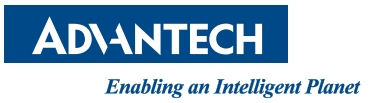

### **www.advantech.com**

**Please verify specifications before quoting. This guide is intended for reference purposes only.**

**All product specifications are subject to change without notice.**

**No part of this publication may be reproduced in any form or by any means, electronic, photocopying, recording or otherwise, without prior written permission of the publisher.**

**All brand and product names are trademarks or registered trademarks of their respective companies.**

**© Advantech Co., Ltd. 2014**